# Rechnungs – Programm

**1**

# **Startformular - Kunden-Daten (Eingabe und Bearbeitung von Kundendaten)**

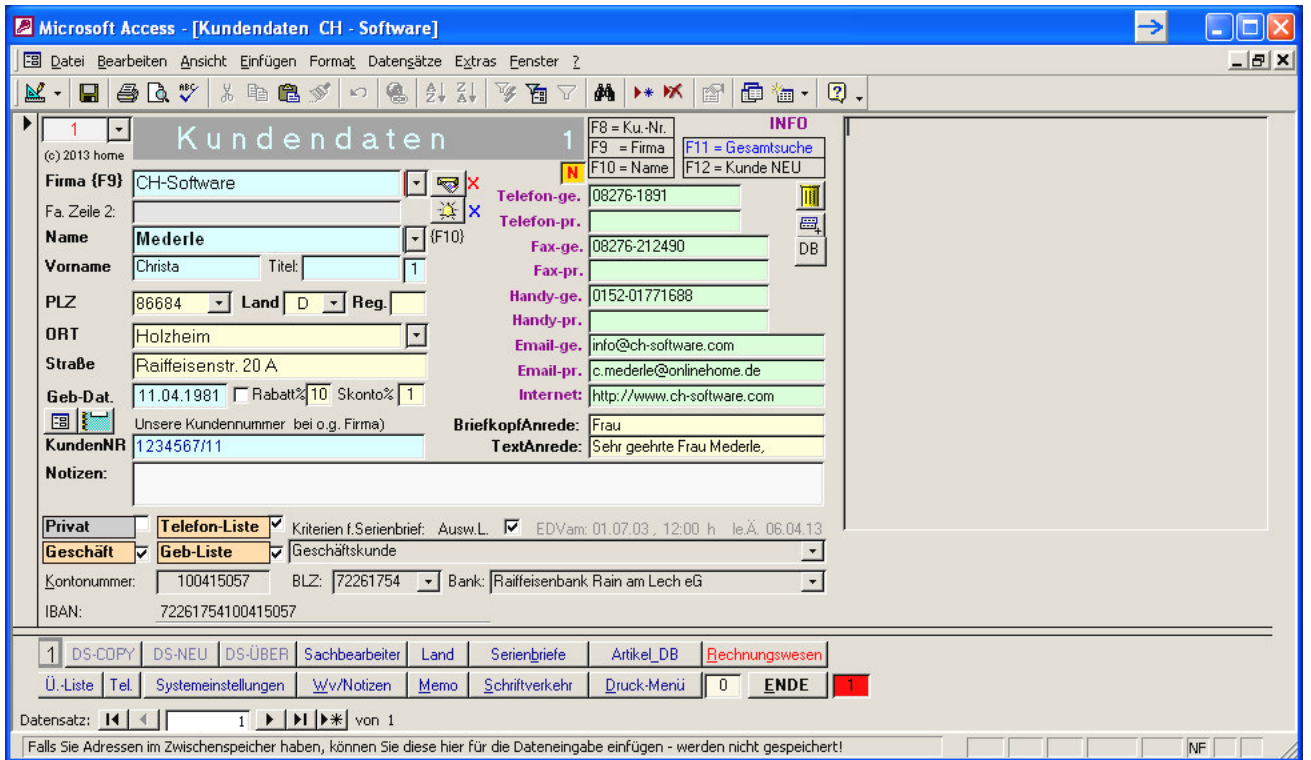

#### Erklärung:

- **WICHTIG:** Nach dem Kopieren von der CD auf die Festplatte müssen Sie vor dem Start über Explorer / re. Maustaste auf Rechnungsprogramm / Eigenschaft / bei schreibgeschützt den Haken davor entfernen, falls dieser gesetzt sein sollte!
- Die Pfeilfelder bei Firma u. Name dienen zum Aufsuchen eines bestimmten Datensatzes oder {F11}
- Im Rechnungsausdruck (Anschriftenfeld) wird bei Vorhandensein einer Firma nur diese eingetragen, auch wenn ein Name mit angegeben ist. Im Feld 'Fa. Zeile 2' können Sie eine Zusatzanrede mit einfügen z.B. Fzg.-Abteilung, z.Hd. von ... etc., das auf Zeile 2 der Rechnungsanschrift erscheint.
- Sämtliche Einträge werden automatisch mit 1. Buchstaben groß ausgegeben, DBL\_Klick klein.
- Die unteren Schaltflächen führen zu den einzelnen Formularen, die auf den nächsten Seiten erklärt werden, außer:

- LAND: hier können Sie andere Länder eingeben, die lt. Post unter dem Ortsnamen für das Ausland einzugeben sind (Heimtland nicht erforderlich). Es sind schon einige Länderkennungen eingegeben – Sie können weitere frei nach ihrer Abkürzung eingeben, es empfiehlt sich jedoch, die

länderbekannten Abkürzungen (auf KFZ-LK) zu benützen. Maximal 5 Buchstaben sind möglich.

- Mit Klick auf das Symbol neben dem Firmen-Feld oder Funktionstaste {F5}können Sie eine Wiedervorlage einstellen. Wenn das eingestellte Datum abgelaufen ist und Sie das Programm starten, erscheint eine Mitteilung.
- Ein Klick auf die gelbe Tonne fragt Sie ob Sie den Kunden löschen wollen und tut dies bei "J".
- Ein Kunde kann nicht gelöscht werden, solange Aufträge u. Schriftverkehr vorhanden sind !!
- BEACHTEN Sie auch die jeweiligen Hinweise in der Statuszeile ganz unten.
- DBL\_Klick ins eMail-Feld startet bei vorhandenem Eintrag ihr eMail-Programm !
- Bitte lesen Sie die Produktbeschreibung ganz durch und im hinteren Teil ist ein Crash-Kurs beigefügt, mit dem Sie schnell und unkompliziert sofort Rechnungen schreiben können !!

#### **Formular: Systemeinstellungen Erklärung: - die einzelnen Punkte sind über den Registerreiter aufrufbar**

- RECHNUNGSFORMULAR: Hier können Sie Einstellungen zur Rechnung (Layout) vornehmen.
- WICHTIG: Klick ins **rote** "**Netto**" für Einstellung, ob Rechnungslayout in Netto oder Brutto!
- KUNDENFORMULAR: Hier können bestimmte Grundeinstellung vorgenommen werden, z.B. wem die Kunden/Lieferanten zugeordnet werden (z.B. privat/Geschäftlich oder beides usw. - auch gleichlautende Bemerkungen für die Erstellung von Serienbriefen); Für Serienbriefe ist die Einstellung im Feld , Interessent' wichtig. Übers , Druck-Menü' können Sie einen Serienbrief für hier z.B. 'Werkstattkunde' starten. Sie können in dieses Feld auch mehrere Bezeichnungen eingeben und später nur gezielt einen für den Serienbrief nützen z.B. Werkstattkunde / Tennis / Freunde usw. und später beim SB nur , Tennis' selektieren!!!
- FIRMENANSCHRIFT auf Rechnungsformular Sie können diese in der Entwurfsansicht selbständig eingeben (Beschreibung siehe Seite 26 Rechnungskopf ') oder einfach bei Reiter Bank/Finanzen.
- BANK-/FINANZEN: Es wird die Bankverbindung ins Rechnungsformular eingetragen; hier können Sie auch ihre Firmenanschrift eintragen (insgesamt 3 Zeilen !!). Sehen Sie bitte auch auf Seite 27 ff nach – am schnellsten geht's, wenn Sie im Programm die STRG+G drücken.
- MWST: Feld aktuell -> Mit Mausklick wird der jeweilig MWSt.-Satz ins obere Feld übernommen und für jede einzelne eingegebene Rechnungspositionen im Rechnungsformular verwendet.
- SKONTO + VK: Skonto-Einstellung wählen, die als Grundeinstellung zu jeder neuen Rechnung voreingestellt wird (im Rechnungsformular jederzeit und für jede Rechnung extra veränderbar.
- Bei UstG Privat oder Auftraggeben klicken Sie bitte rechts aussen ins Hakenfeld für weitere Infos!

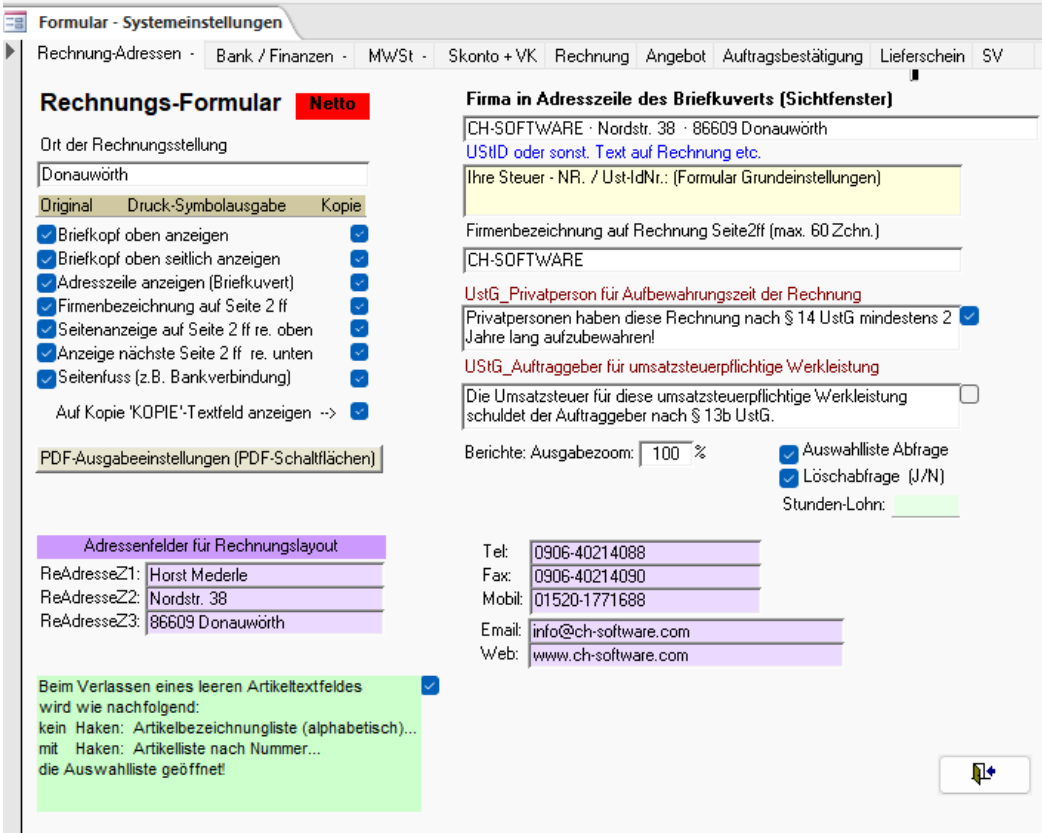

Beachten Sie auch weitere Hinweise in der unteren Statusfeld zum betreffenden Cursor-Feld!

# **TEXT- und DRUCK- Voreinstellungen im Formular Systemeinstellungen noch**

Tragen Sie hier Daten ein, die bei jeder neuen Rechnung voreingestellt werden, dort aber jederzeit individuell geändert werden können.

Das gleiche gilt für die weiteren "Reiter" von Angebot, Auftragsbestätigung usw.

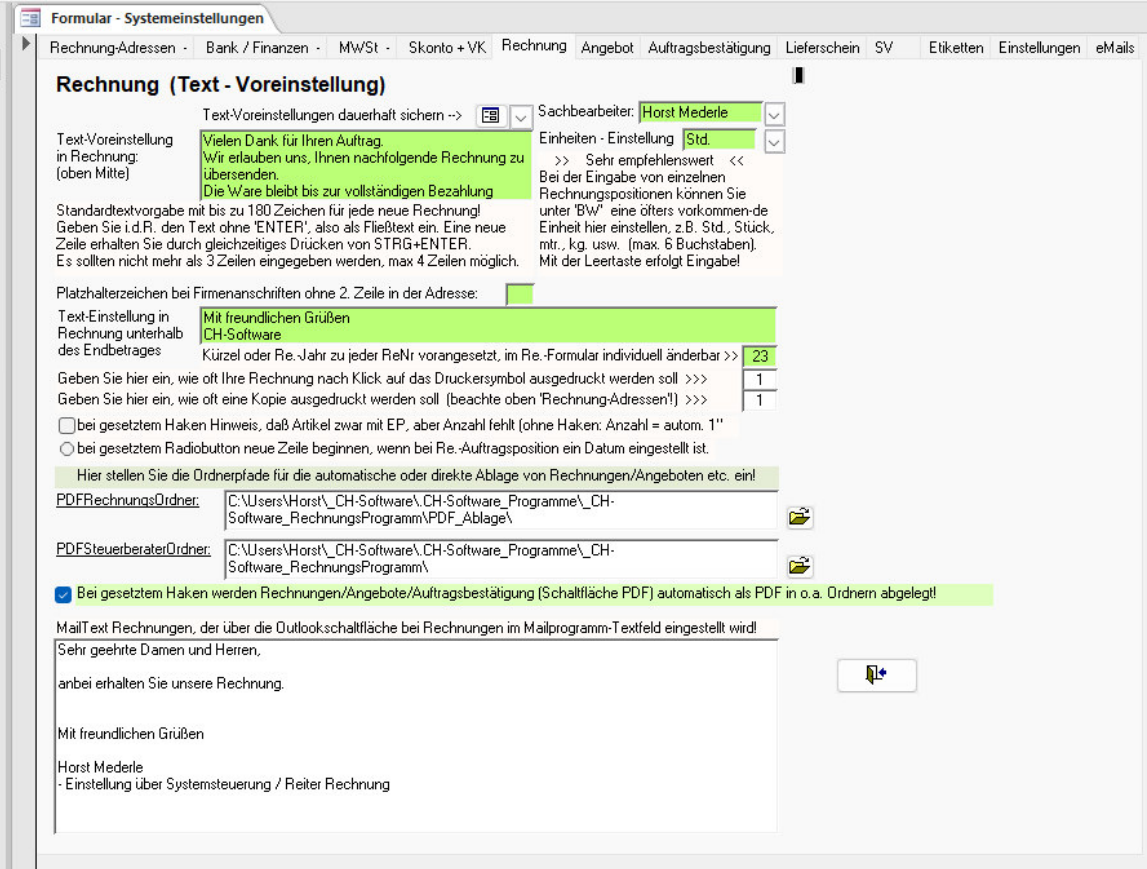

Im unteren Bereich stellen Sie ein, wie viele Original- und Kopieausdrucke gefertigt werden sollen, wenn Sie im Rechnungsformular auf die Druckerschaltfläche klicken. Alles weitere ist auch hier wieder ausführlich in den jeweiligen Formularen aufgeführt.

Der Text "Mit freundlichen Grüßen" usw. sollte kurz und in etwa so aussehen, weil in der Rechnungs-Ausgabe nicht übermäßig viel Platz zur Verfügung steht.

Automatische PDF\_ABLAGE! (PDFRechnungs- und PDFSteuerberaterOrdner)

Möchten Sie bei Klick auf die PDF-Schaltfläche im RePro, Angebot usw. automatisch eine PDF-Ablage senden, dann müssen Sie den Pfad hier einstellen. Klicken Sie in das große Textfenster, vorbelegt mit C:/…. Sie erhalten jetzt ein Hinweisfenster und mit DBL\_Klick ins gleiche Fenster den Pfad eingestellt, in dem auch ihre Datenbank befindet. Hängen Sie noch hinten an den Ordnernamen, in welchem die PDFs abgelegt werden sollen (hier \PDF\_Ablage). Klicken Sie auf das Explorersymbol rechts außen und prüfen, ob sich der Ordner dort befindet oder erstellen diesen Ordner dort!

Dies ist die einfache Methode. Sie können jedoch z.B. in einem Netzwerk den Ordnerpfad individuell hier einstellen!

Es wird dann auch bei automatischen Mailversand eine erneute PDF-Ablage einer Rechnung oder Angebots dort hinterlegt.

Bei beiden Vorgängen muß jedoch der Haken unterhalb "Bei gesetztem Haken werden ... gesetzt sein!

BEACHTEN SIE auch die Hinweistexte ganz unten in der Statuszeile zu fast jedem Feld in dem sich der Cursor befindet.

**2**

## **Formular Artikeldatenbank: Artikel / Rechnungsposition**

Beim Öffnen des Formulars sind die belegten Felder ArtNR und Artikel gegen versehentliches Ändern gesperrt. Durch Klick auf die im Formularkopf vorhandene Schaltfläche "Datenbearbeitung ..." oder Funktionstaste {F9} können sie je nach Status die Bearbeitung zulassen oder sperren.

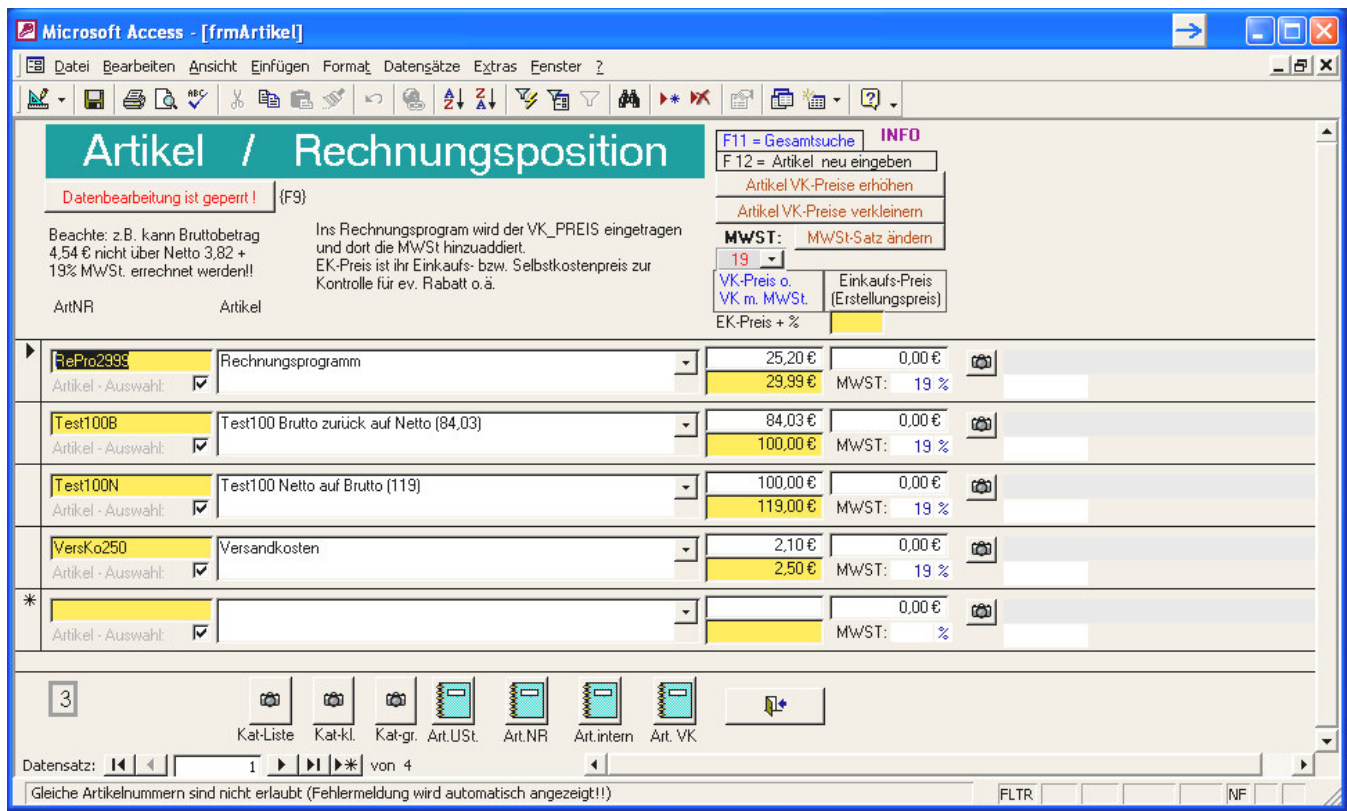

- Funktionstaste F12 legt neuen Datensatz an und läßt Änderungen zu, sofern Sie den Datensatz nicht verlassen.
- DBL\_KLICK in Art-NR macht Änderung der Art-NR möglich.
- Eine **Artikel-NR darf nur einmalig sein**, doppelt vorhandene NRn werden nicht akzeptiert.
- Artikelpreiserhöhung / -verringerung sind über die beiden Schaltflächen rechts oben für alle Artikel auf 1x (prozentual) möglich - menügesteuert.

MWSt-Satz ändern sind mit der gleichnamigen Schaltfläche einfach möglich. Sie geben den alten und neuen Satz ein und in einer weiteren Abfrage werden alle diese Datensätze geändert.

- Die unteren Schaltflächen sind für verschiedene Ausgabenformate von Artikellisten.
	- **Die Schaltfläche Art. VK ist als Preisliste für Kunden verwendbar ?**  Es wird die hier eingestellte MWST mit berechnet.
	- **Die Schaltfläche Art. € ist als Preisliste intern ohne MWSt verwendbar ?**
- Betrag im Rechnungsformular wird immer aus dem Feld "VK-Preis ohne MWSt." herangeholt!
- Der hier eingestellte MWST-Satz wird im Rechnungsprogramm automatisch eingestellt, Abänderung dort jederzeit möglich. Der automatisch vorgegebenen MWSt-Satz wird im Formular "Systemeinstellungen" eingestellt. Für jeden neu hier eingestellten Artikel und auch nach Freitexteingabe im Rechnungsformular wird dieser übernommen; Änderung jederzeit möglich.
- Mit Klick in Bezeichnung 'Einkaufs-Preis' wird ihr EK- oder Selbstkosten-Preis sichtbar/unsichtbar.
- Geben Sie den Pfad von Fotos im rechten Teil ein und klicken auf die Kamera, um das Foto auf dem Bildschirm anzusehen. Mit den unteren Schaltflächen ist gezielte Ausgabe u.a. möglich.

#### **Formular: Kunden-Auswahl für Rechnung**

(rhalten Sie bei Klick im Kundenprogramm auf Rechnungswesen)

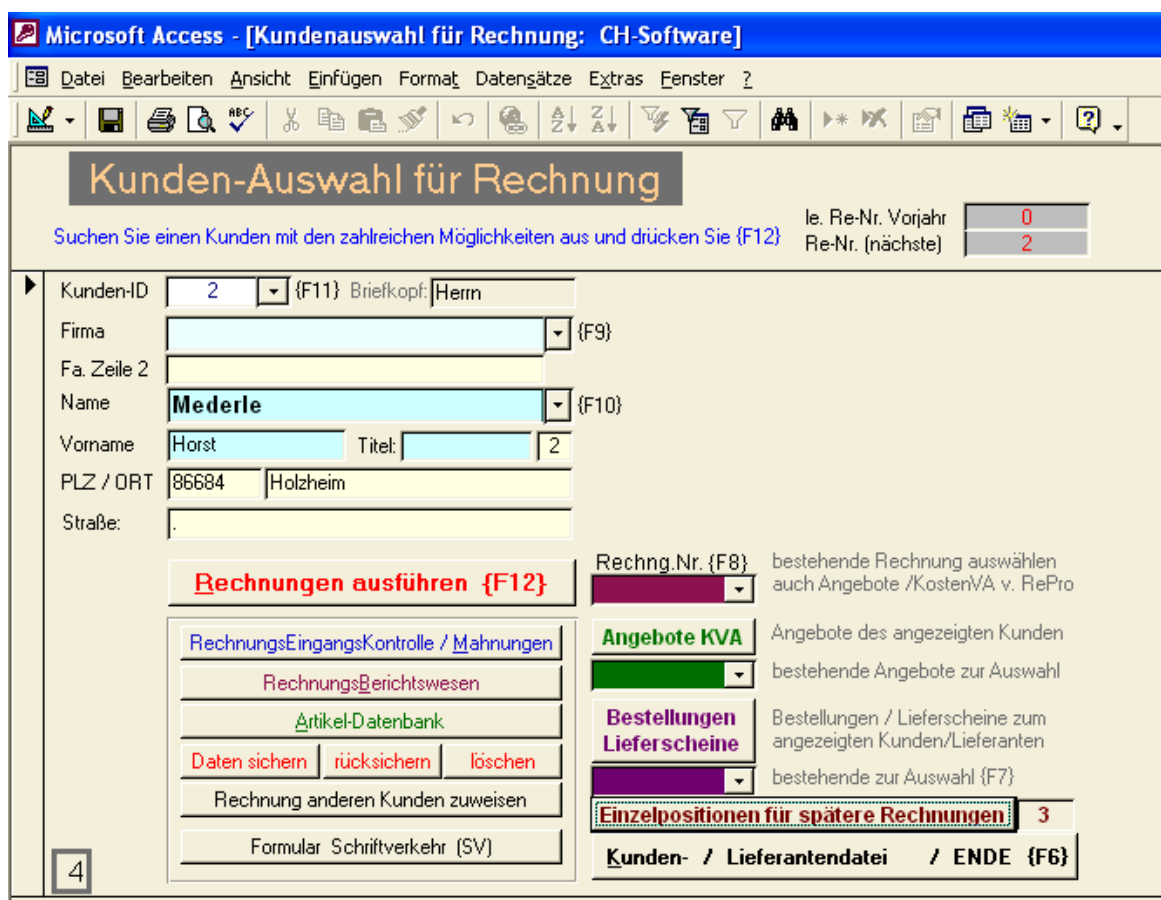

#### Erklärung:

- Mit {F9}Firma , {F10} Person, {F11} Kunden-Nr., wählen Sie den betreffenden Kunden aus.
- Mit der Funktionstaste {F12} gelangen Sie ins Formular "RECHNUNG" und es wird die zuletzt erstellte Rechnung des Kunden angezeigt.
- Außerhalb vom eigentlichen Rechnungsprogramm gibt es folgende Programmteile: - ANGEBOTE / KVA (als Kostenvoranschläge mit verwendbar!) Sie können hier **unabhängig** vom Rechnungsprogramm Angebote/KVA/Aufträge

erstellen/verwalten. Über das unterhalb befindliche Listenfeld können Sie gezielt ein vorhandenes Angebot auswählen.

- BESTELLUNGEN / LIEFERSCHEINE

Hier können Sie z.B. Bestellungen an Lieferanten/andere Firmen aufgeben und versenden!

Selbstverständlich ist auch von dort ein Übertrag ins Rechnungsprogramm einfach möglich. **SCHRIFTVERKHER** 

Erstellen Sie (Kurz-) Briefe an Kunden / Lieferanten usw. – siehe Bereich **22**

- Die Funktionen Daten sichern / rücksichern / löschen sind aufgrund der hohen Speicherkapazitäten von Festplatten, USB-Sticks usw. nicht mehr notwendig und sind nur noch u.U. für Programmierer, die hier grundlegende Funktionen sich aneignen möchten, vorgesehen. Es genügt, wenn Sie die Datei mit der Endung \*.mdb sichern. Es enthält das komplette Programm!
- RechnungsEingangsKontrolle hier geben Sie das Datum/Betrag der bezahlten Rechnungen ein Über dieses Formular gelangen Sie auch zum Mahnwesen!
- RechnungsBerichtswesen: hier erhalten Sie Übersichtslisten zu ihren Rechnungen / Gutschriften sowie diverse Statistiken.
- Rechnungen anderen Kunden zuweisen hier können Sie eine Rechnung, die Sie z.B. irrtümlich einem anderen Kunden geschrieben haben, umdirigieren.
- Artikel-Datenbank von hier aus können Sie auch weitere Artikel in die ArtikelDB einpflegen etc.

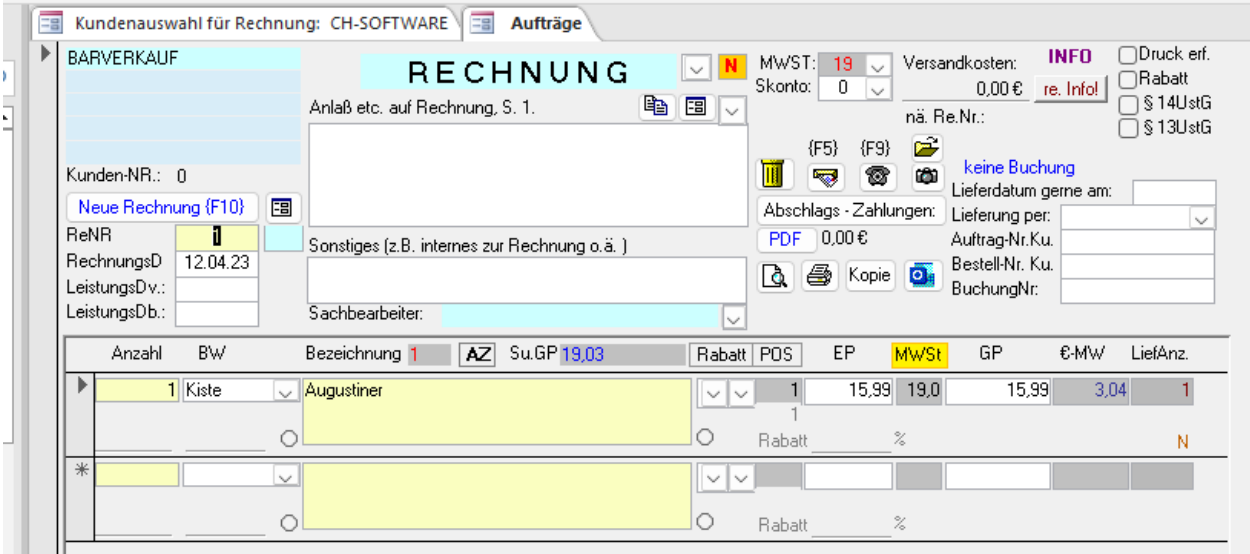

 Links oben ist der Rechnungs-Kunde sichtbar. Klick in blaues Feld (hier CH-Software) kann Anschrift etc. geändert werden, z.B. Ausnahmsweise die Rechnung vom gleichen Kunden aber an anderer Stelle übernommen wird - Anschriftendaten werden nur dieser Rechnung zugeordnet! Bei 'Bei Anlass etc. Bemerkung' können Sie Text zur Rechnung mit anführen  $\rightarrow$  Voreinstellung im "Formular "Systemeinstellungen", Reiter Rechnung;

z.B. Vielen Dank für Ihren Auftrag, oder Projekt "Donauwörth" usw.

Sonstiges: darunter dient als interner Vermerk und kommt nicht mit auf die Rechnung!

# **NUN ZUM RECHNUNGS-SCHREIBEN**

- KLICK in "Neue Rechnung" oder Funktionstaste  ${F10}$  vergibt nächsthöhere Re-NR Rechnungsdatum mit Leertaste oder DBL\_Klick erhält Systemdatum. Mit F12 gelangen Sie gleich ins Feld Anzahl zur Eingabe der Rechnungspositionen.
- Wenn Bezeichnung leer und mit TAB oder ENTER verlassen wird, öffnet eins der beiden Pfeilfelder je nach Einstellung im Formular Systemeinstellungen (ArtNR oder Artikelbezeichnung als nächstes) –Artikelpreis u. MWSt-Satz wird übernommen – mit TAB oder ENTER zum nächsten Feld/Zeile.

# Sonstiges:

- POS: DBL Klick in leeres POS-Feld fügt eine Leerzeile ein.
- MWSt DBL Klick ins MWSt-Feld der Re-Pos-Zeile übernimmt oben eingestellten MWSt.-Satz
- LiefAnz. Übertrag automatisch nach Eingabe Anzahl,
- BW: DBL\_Klick löscht einen vorhandenen Eintrag aus der Vorgabeliste (Tabelle: Einheit)
- Rabatt: In Bezeichnungsfeld {F5}-Taste (Einzelrabatt) oder in Rabatt oberhalb der beiden Pfeilfelder klicken (Rabatt für den gesamten Rechnungsbetrag)
- Re.-Nr. Eine vorhandene Re-Nr. kann mit DBL-Klick individuell geändert werden. Jede neue Re.-Nr. erhält die nächsthöhere Nummer!

Über die unterste Schaltfläche Übersicht-Pos.... = Übersicht u. Lieferschein-Ausdruck.

- Lupensymbol (links außen): Ansicht der Rechnung auf Bildschirm
- Druckersymbol (Mitte) Sofort-Ausdruck (Anzahl im Formular Systemeinstellungen)
- 1Kopie (rechts außen) 1x Kopie der Rechnung, falls mal schnell erforderlich sein sollte.
- Abschlagszahlungen zur Rechnung werden über diese Schaltfläche eingetragen:
- {F5} eine Wiedervorlage (Erinnerung) einstellen; {F6} Erreichbarkeit des Kunden einblenden

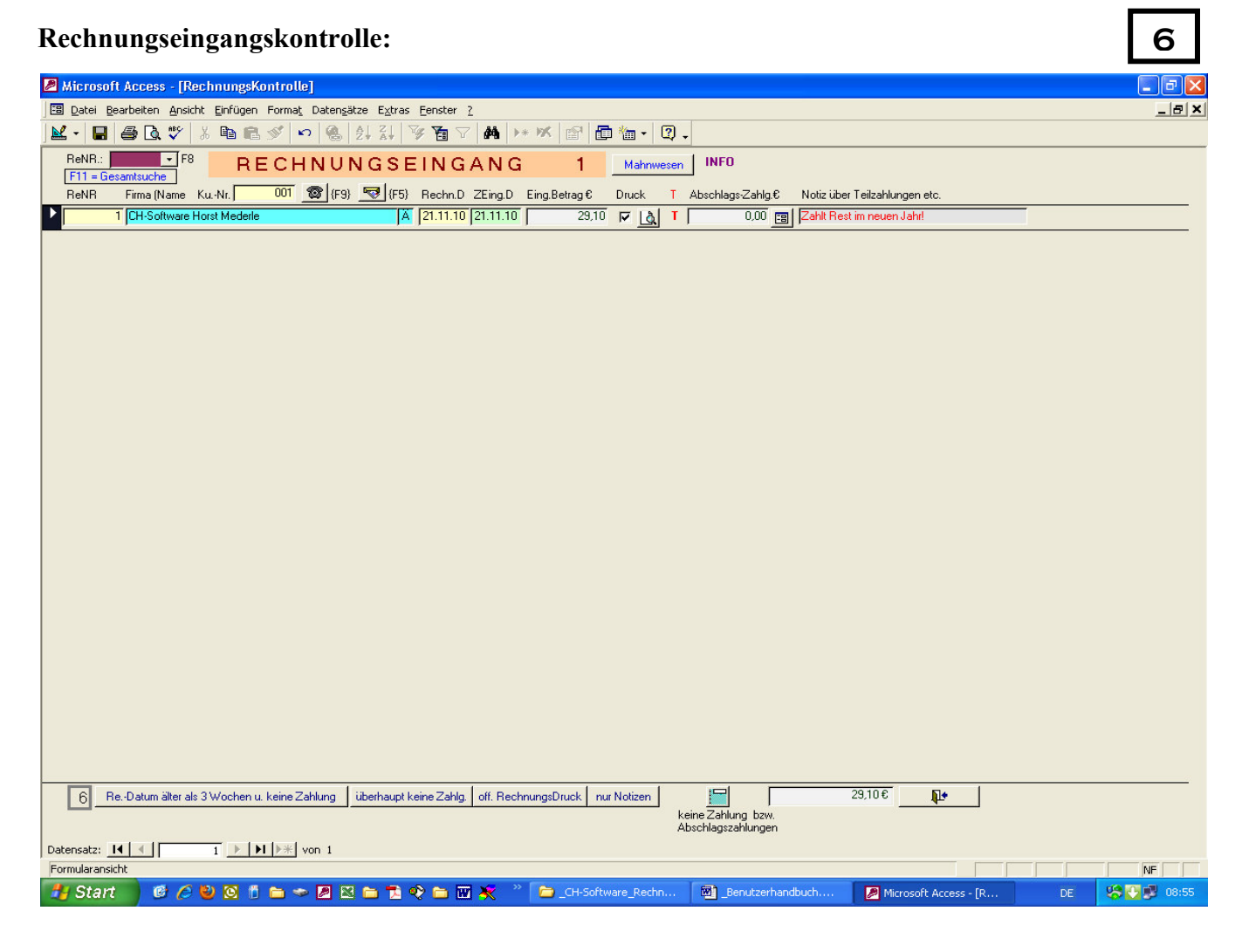

Hier werden Rechnungseingänge eingegeben und kontrolliert, ob sämtliche Rechnungen bezahlt sind!

Datum in ZEingD mit DBL\_Klick = Rechnungsdatum \*\* Leertaste = Systemdatum. Der fällige Rechnungsbetrag wird dann automatisch eingetragen und sie können gleich überprüfen, ob die Zahlung richtig ist, bzw. nach Abzug von Skonto etc. noch im Rahmen liegt. Ändern Sie hier ggf. den bezahlten Betrag. Sollte eine größere Differenz entstanden sein, so wird dies im Rechnungsbericht ( Formular Nr. 8) in der betreffenden Zeile durch ein  $X'$  angezeigt.

Die Schaltfläche Mahnwesen (Beschreibung Nr. 7 – nächste Seite) führt zum gleichnamigen Formular.

**off. RechnungsDruck** ist eine Kontrollfunktion, ob die Rechnung überhaupt ausgedruckt wurde! Es bedeutet, dass sie im Rechnungsformular (NR. 5) die Rechnung nicht über die Schaltfläche mit dem Druckersymbol im Rechnungsformular ausgedruckt haben. Wenn Sie dort auf das Drucker-Symbol klicken, erhalten Sie die Rechnung 1x im Original und 1x als Kopie (Anzahl im Formular Systemeinstellungen änderbar!) ausgedruckt und das kleine Kästchen rechts oben im Formular mit der Bezeichnung Druck erf. erhält einen 'Haken'. Hier sehen Sie, ob Sie die Rechnung gedruckt haben!! Hier oder im Rechnungsformular können Sie mit DBL\_Klick nachträglich einen Haken setzen, z.B. bei Versand via PDF!

Bei **Notiz...** (rechts) können Sie Bemerkungen zur Rechnung eintragen. Über die unten eingestellte SF können Sie sämtliche Einträge z.B. für spätere Zahlung etc. ausgeben lassen.

Die SF, Keine Zahlung"... generiert eine Liste von Rechnungen ohne Zahlungseingangsdatum!

Das rote "T" zeigt an, dass Sie unser Finanzprogramm mit erworben haben und der Zahlungsverkehr nach dorthin übertragen wurde. Im Finanzprogramm werden nicht nur Rechnungen, Gutschriften usw. verwaltet, sondern auch gleich Betriebsausgaben (Büro, Kfz-Kosten usw.) für Steuerberater oder FA.

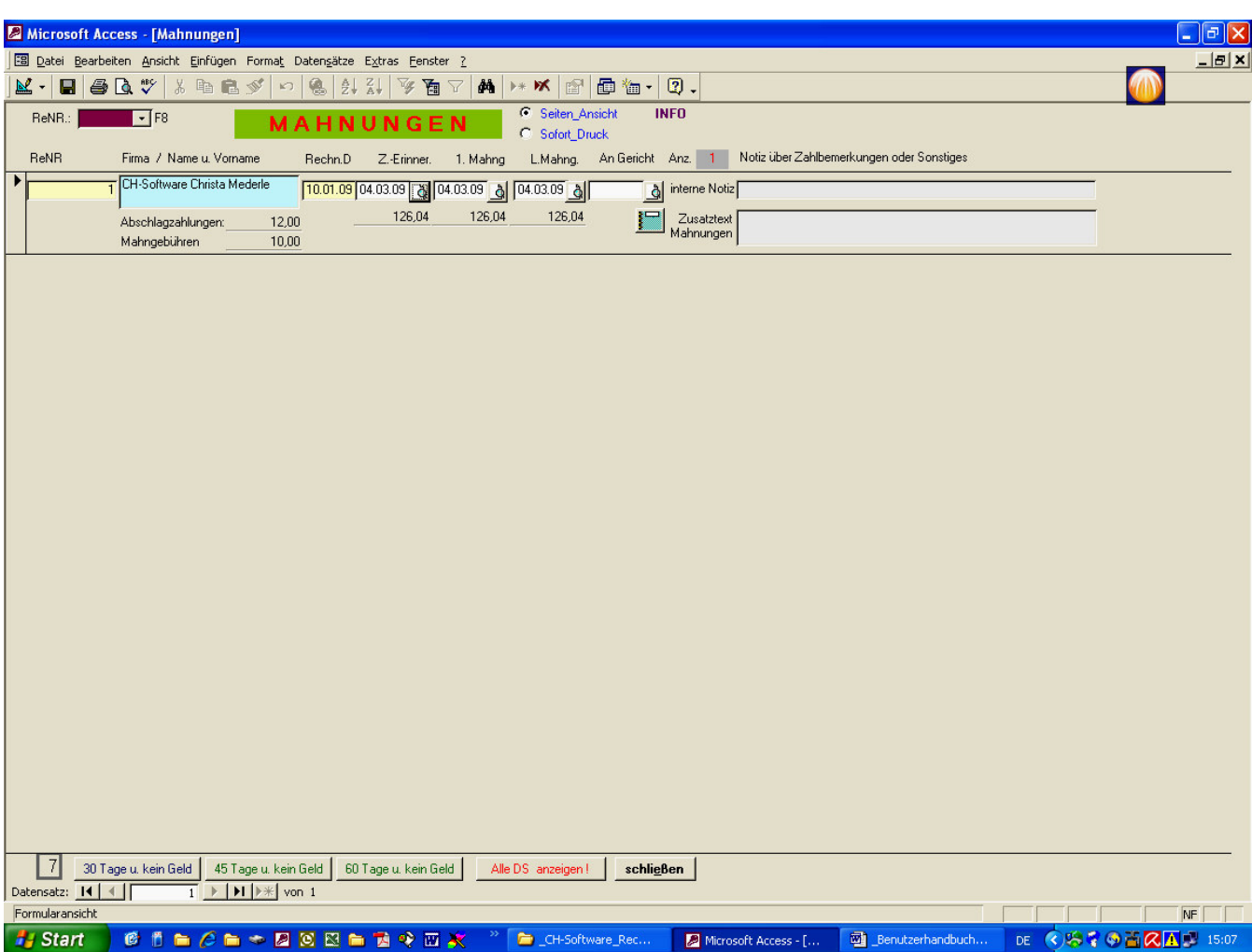

**7**

## Erklärung:

Zahlungserinnerungen / Mahnungen sind hier auf einfachste Weise erstellbar!

Klicken Sie auf die unteren Schaltflächen für die Filterung noch offenstehender Zahlungen!

Klick auf das betreffende Lupensymbol (Z.-Erinnerung, 1. Mahnung...) gibt automatisch Datum ein und das Schriftstück zur Ausgabe – vorher gesetzter Radiobutton - oben Mitte - startet sofort die Druckausgabe!

Sollte eine Eintragung hinfällig oder falsch sein, dann genügt ein DBL\_Klick auf das betreffende Datum und der Eintrag wird gelöscht.

Bereits erfolgte Abschlagszahlungen, die Sie im Rechnungsformular oder bei Rechnungseingang eingegeben haben, werden hier automatisch angezeigt und mitberechnet!

Ein hier eingestellter Mahnbetrag wird bei der Forderung mit ausgegeben.

Zahlungserinnerungen sind erst nach 30 Tagen nach Rechnungsdatum möglich, weitere Fristen siehe untere Schaltflächen (45 / 60 Tage).

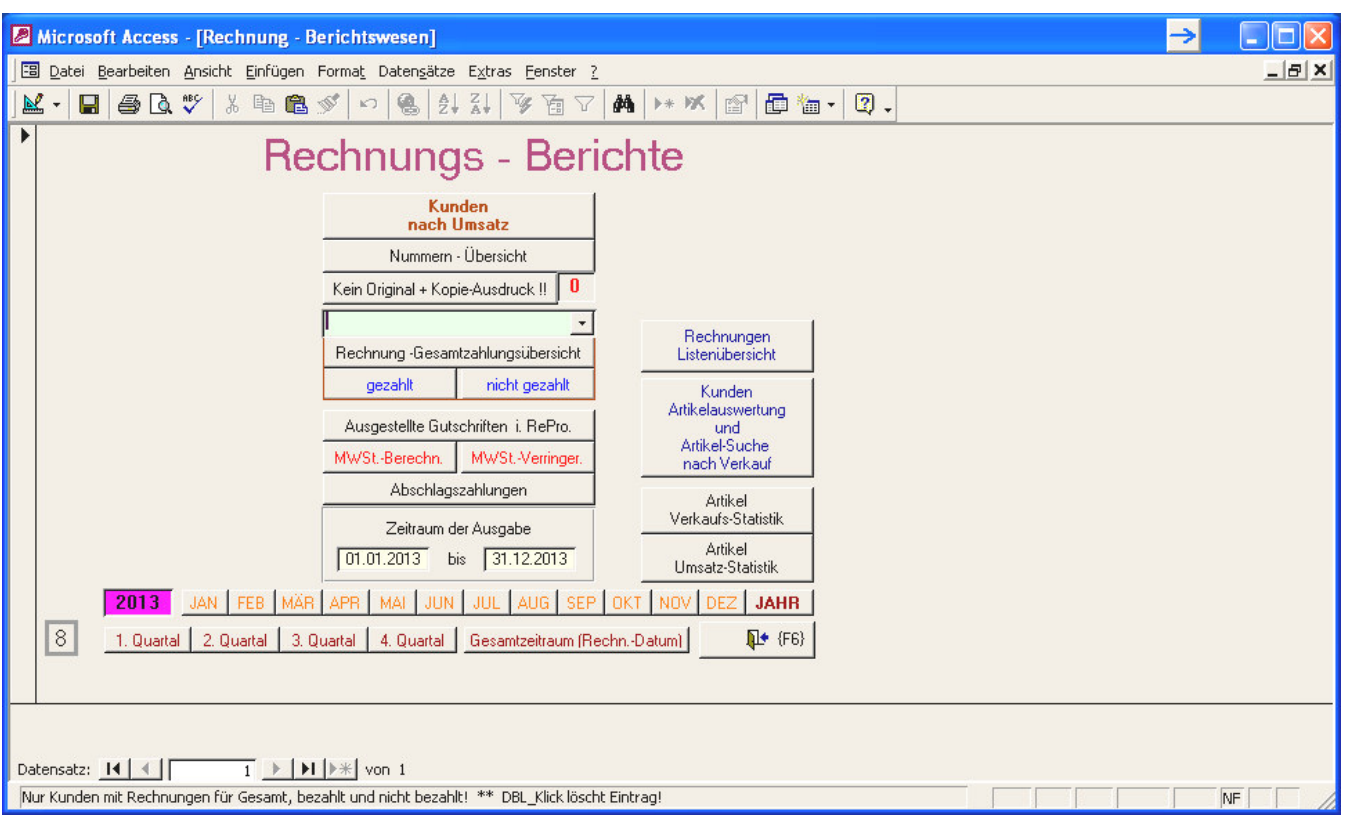

**8**

#### Erklärung:

Klick ins Jahrfeld links unten stellt den Jahreszeitraum der Ausgabe ein.

*1 Klick = 1 Jahr vorher: DBL-Klick ist aktuelles Jahr.* 

Sie können auch Monats bzw. Quartalsausgaben nach Druck auf die entsprechenden Schaltflächen zum angezeigten Jahr einstellen und ausgeben lassen oder direkt den Zeitraum der Ausgabe auf den Tag genau einstellen.

Mit der Schaltfläche 'Gesamtzeitraum' wird der Zeitraum Ihrer sämtliche Rechnungen, die Sie seit Beginn dieses Programms eingegeben haben, angezeigt.

## Kunden-Auswahl:

Sie können in dem hellgrün unterlegten Listenfeld die Ausgaben auf einen bestimmten Kunden begrenzen.

## Gutschriften:

Sie können mit der Schaltfläche , Ausgestellte Gutschriften' alle Gutschriften des Zeitraum ausgeben.

#### MWST:

Sie können in jeder Rechnung bis zu 2 verschiedene MWSt.Sätze eingeben..

Die beiden MWSt.-Schaltflächen geben einmal die Steuerschuld anhand der ausgestellten Rechnungen und zum Zweiten die skontobereinigte (nach Zahlungseingang) bedingte Steuerschuldverminderung an. Es muß nur die Steuer für bezahlte Beträge abgeführt werden!

**Artikelumsätze** können ihrer Anzahl oder nach ihrem Umsatz ausgegeben werden. Es werden jeweils die besten 30 ausgegeben.

Die weitere Schaltflächen rechter Hand sind aufgrund verschiedener Anfragen eingestellt worden, können von Ihnen für bestimmte Aufgaben verwendet oder mit einigen Kenntnissen erweitert werden.

# **Datensicherung: NICHT MEHR AKTUELL - NUR noch für Programmierer!**

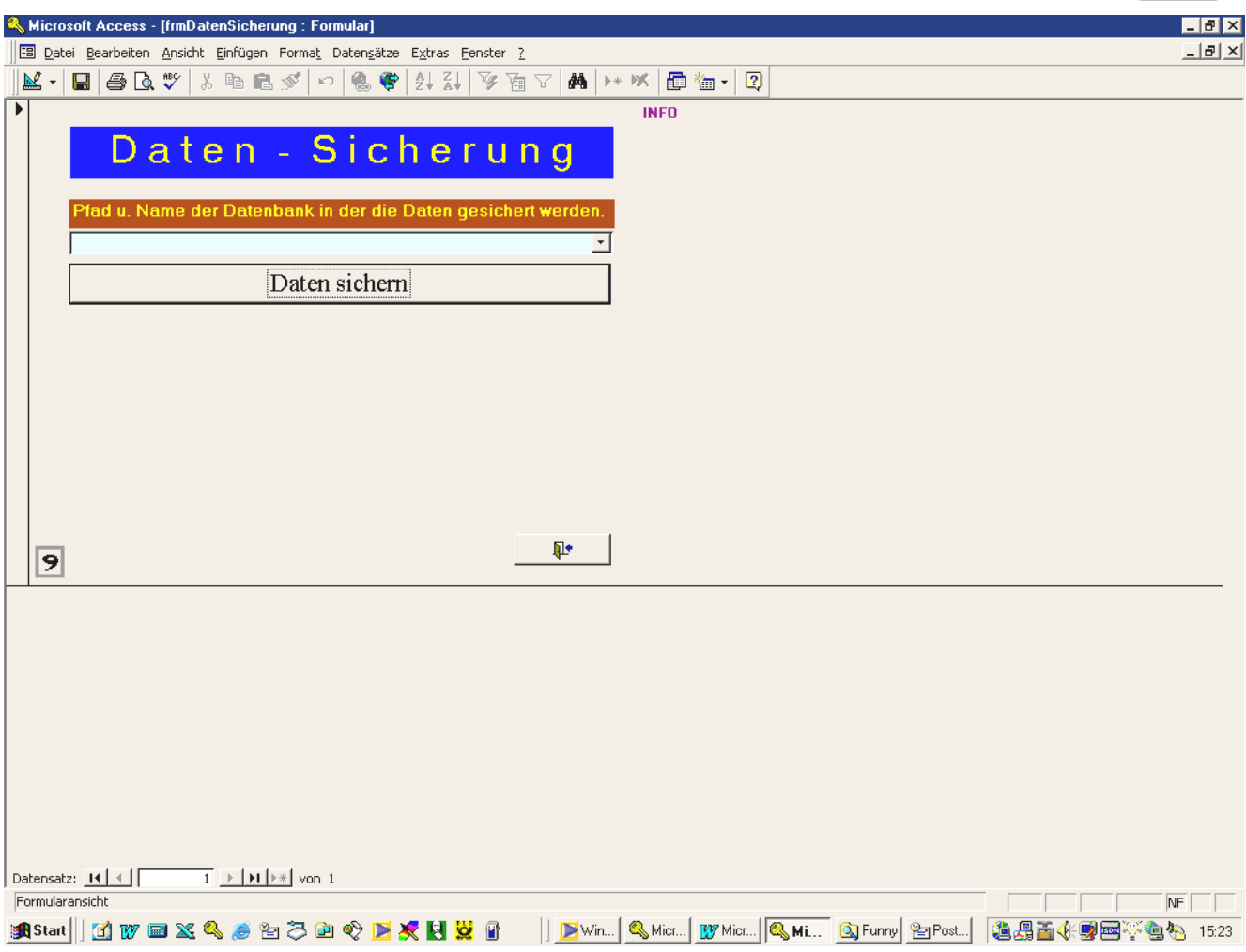

**9**

## Erklärung:

Ganz einfach:

Suchen Sie mit dem Pfeilfeld einen Pfad für die Datensicherung heraus oder geben Sie einen neuen Pfad ein.

Anschließend klicken Sie auf Daten senden und das wars.

Hinweis: Es werden nur die reinen Daten gesichert. Abfragen, Formulare, Berichte usw. nicht !!

WEITERES siehe nach Klick auf Info-Schaltfläche

ES EMPFIEHLT SICH IMMER >> ALLE << Tabellen (Dateien) zu sichern, außer sie wollen z.B. eine neue Datenbank anlegen und wollen nur die Personalien der Kunden exportieren !!

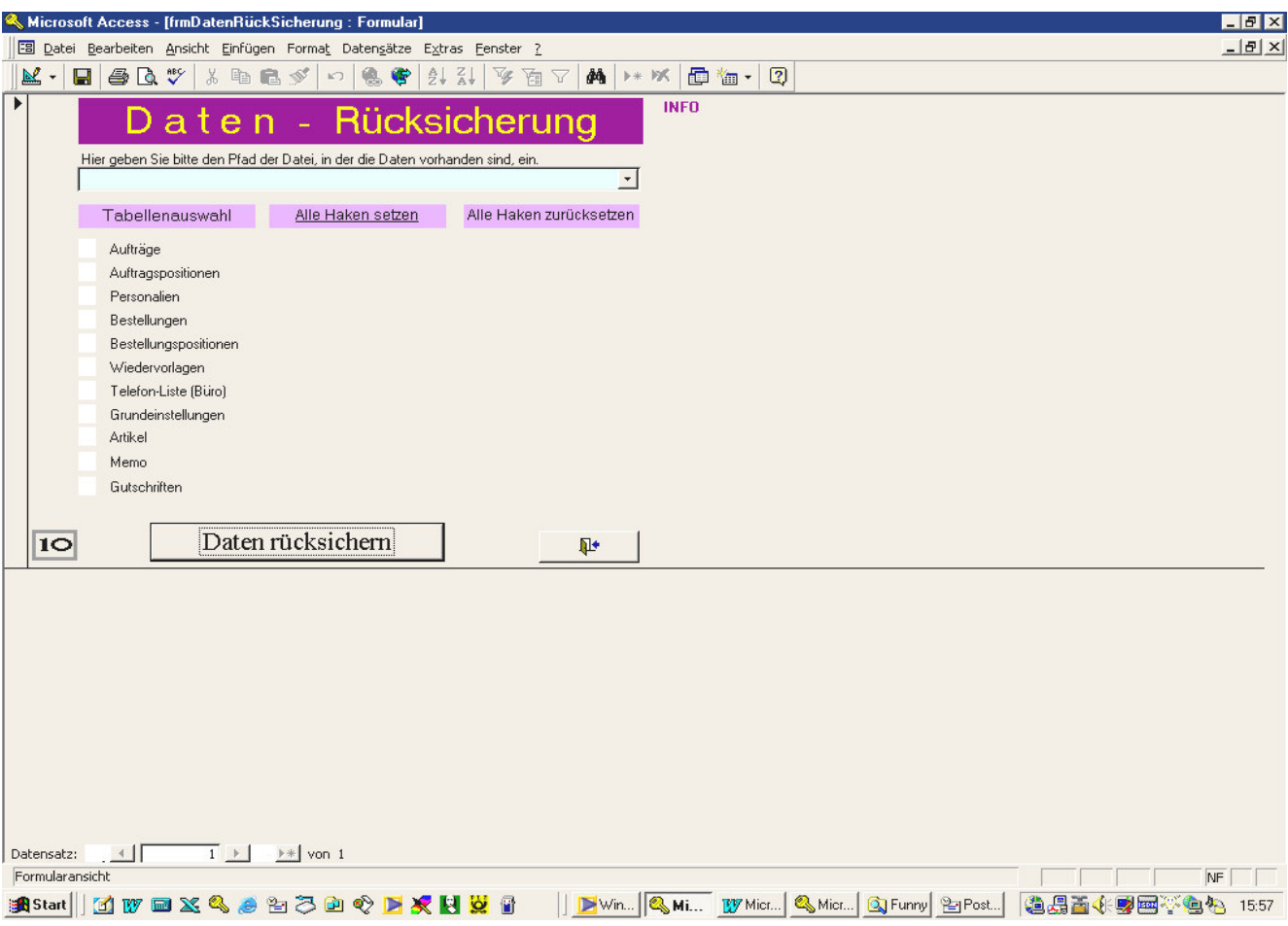

- Sie können einzelne Tabellen oder alle Tabellen auf einmal rücksichern. Es werden keine vorhandenen Daten gelöscht, außer Sie werden vorher per Input-Box hierzu befragt und aufgefordert.
- Sie können alle 'Haken' auf einmal setzen bzw. löschen siehe zuständige Schaltflächen
- Mit Klick auf 'Daten rücksichern' werden die markierten Tabellen zurückgesichert ! Dies müssen vorhanden sein, ansonsten ist eine Rücksicherung nicht möglich !
- Sie können einzelne Tabellen rücksichern, z.B. wenn Sie in der Datenbank diese versehentlich gelöscht haben sollten. Empfehlenswert ist jedoch, dass Sie sämtliche Tabellen rücksichern, um einen komplett gleichgelagerten Datenbestand zu erhalten. Es nützt z.B. nichst, wenn Sie alle Kundendaten rücksichern aber nicht die dazugehörigen Rechnungen!

ES EMPFIEHLT SICH, IMMER ALLE DATEN zu SICHERN und ALLE wieder ZURÜCK ZU SICHERN;

Ausnahme: Sie haben z.B. die Artikeldaten versehentlich gelöscht oder so geändert, dass diese neu eingespielt werden muß. Dann können Sie von einer älteren Datensicherung die "tblArtikel" Separat zurückholen.

Bestimmte Bereiche werden nur zusammen zugelassen, z.B. die Kundendaten (Personalien) mit Aufträgen (=Rechnungen) und diese auch nur wieder zusammen mit den Rechnungsdetails, Angebote nur zusammen mit Kundendaten usw.

Eine fehlende Tabelle kann zu einem Abbruch führen, z,B. sie rücksichern alle Rechnungsdetails, vergessen aber die Rechnung selbst mit den Kundendaten !!!!

**Aufgrund der permanenten Weiterentwicklung werden u.U. nicht alle Datentabellen hier gesichert und es wird empfohlen, immer die komplette Datenbankdatei (\*.mdb) zu sichern!!**

**10**

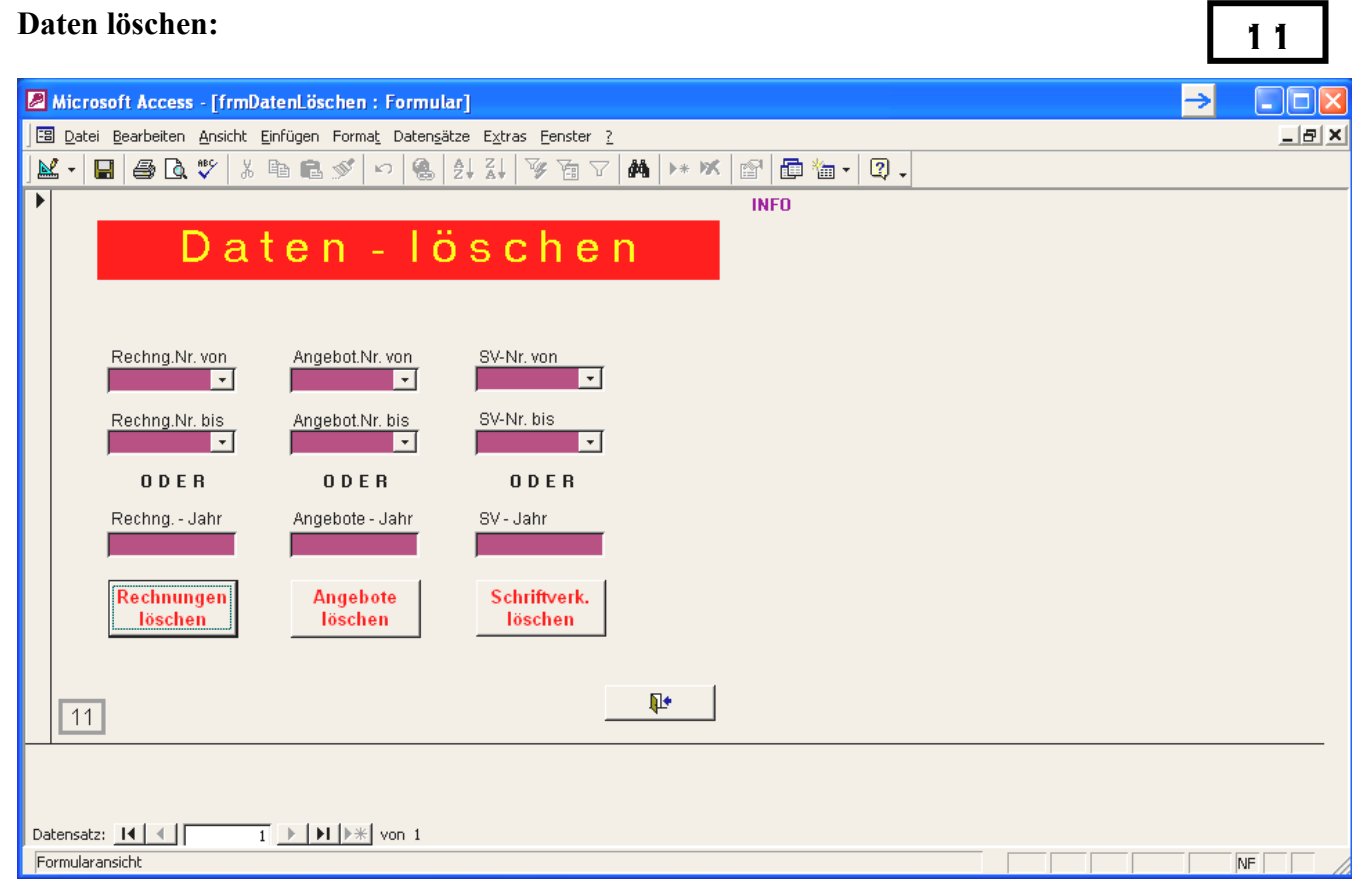

- Sie können einzelne Rechnungen oder Rechnungs-Nummernbereiche auf einmal löschen, um Platz in Ihrer Datenbank zu schaffen, ist aber nicht unbedingt erforderlich, da mit den heutigen zur Verfügung stehenden Kapazitäten ein Bestand von 2000 Rechnungen und mehr kaum ins Gewicht fallen!
- Alternativ können Sie auch ein komplettes Rechnungsjahr (richtet sich ausschließlich nach dem Rechnungsdatum ) auf einmal löschen

Dies gilt auch für die Angebote, die Sie im separaten Teil des Rechnungsprogrammes erstellt hatten und seit neuesten jetzt auch für den Schriftverkehr!

Es werden alle Rechnungen im Nummernbereich bzw. ausgewähltem Jahr gelöscht. Es bezieht sich hier auf das Ausstellungsdatum der Rechnung. Es wird nicht geprüft, ob die Rechnungen bezahlt wurden.

BEACHTEN SIE BITTE UNBEDINGT NACHFOLGENDEN HNWEIS:

# **Es ist nicht möglich, gelöschte Datensätze in der Datenbank rückgängig zu machen.**

Es ist deshalb unbedingt empfehlenswert, vor einer Löschaktion die Datenbank separat zu sichern.

# **Gutschriften:**

Gutschriften erfolgen - **mit steuerlicher Berechnung** (direkter Abzug der Steuerschuld)

- Sie erstellen eine neue Rechnung und geben einfach einen Minusbetrag (-400) ein.
- Das Programm erkennt dies automatisch und erstellt eine Gutschrift. Gleichfalls erfolgt eine Verminderung der Steuerschuld -> Auswertung im Formular Rechnungs-Berichtswesen und auch ggf. bei Erwerb unseres Finanzprogrammes – siehe unter **Rechnungseingangskontrolle: (Nr. 6)**

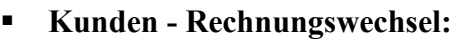

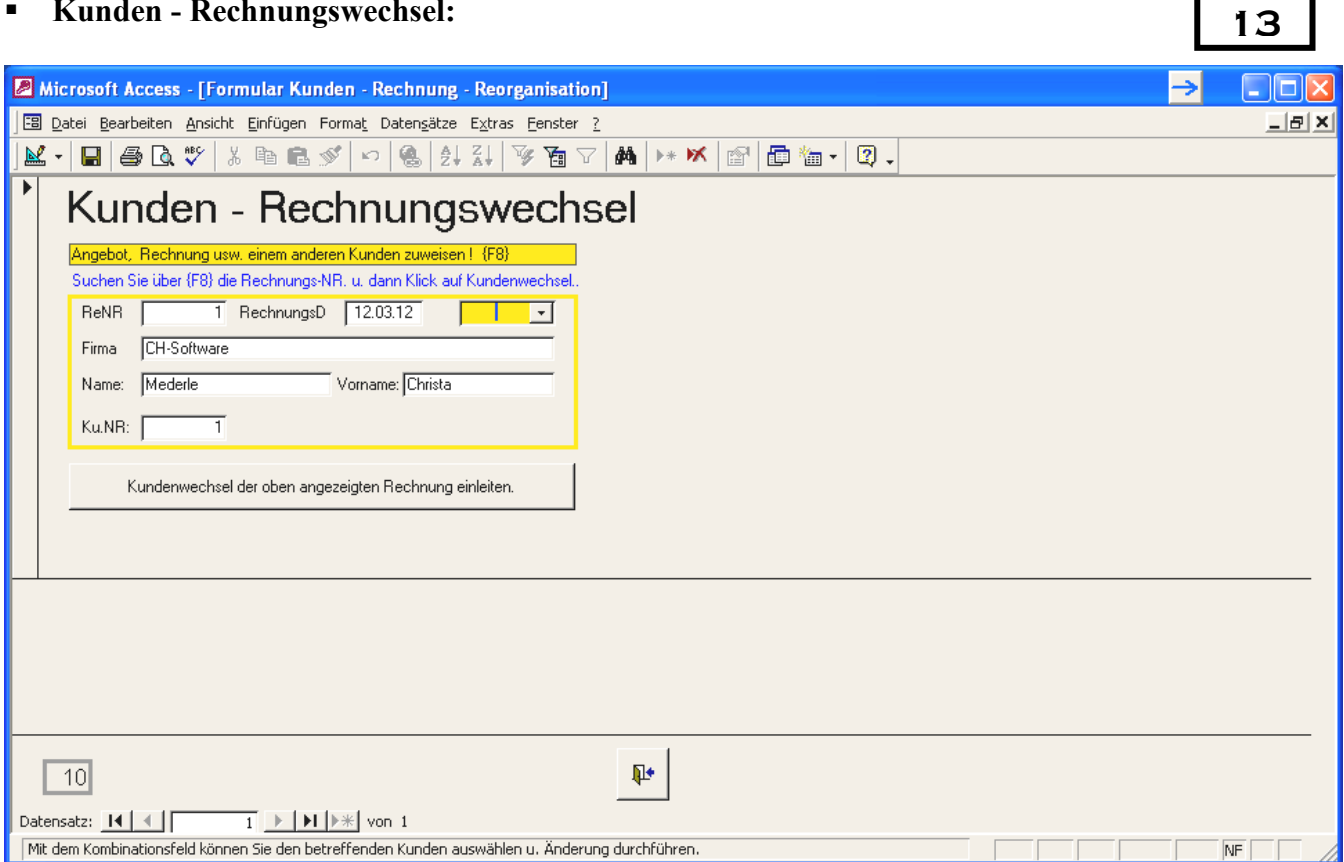

Sie haben versehentlich eine Rechnung für einen Kunden eingegeben, obwohl diese für einen anderen Kunden bestimmt gewesen wäre; Kein Problem, mit wenigen Mausklicks erledigt!!

Im Formular , Kundenauswahl für Rechnung' klicken Sie auf "Rechnung anderen Kunden zuweisen" und Sie gelangen zu dem o. angezeigten Formular. Hier klicken Sie auf dem Pfeil im gelb markierten Feld rechts oder betätigen die Funktionstaste {F8}. Geben Sie die falsch zugeordnete Rechnungs-NR ein und nach Bestätigen sehen die weiteren Daten im Formular.

Klicken Sie nun auf die Schaltfläche Kundenwechsel der .... und sie werden menügesteuert durchs weitere Programm geführt.

Zum Abschluß erfolgt noch eine Sicherheitsabfrage, ob sie die betreffende Rechnung dem ausgesuchten Kunden übertragen wollen.

#### HINWEIS:

#### Im Formular **Rechnungseingangskontrolle (Nr. 6)**

ist rechts neben der blau hinterlegten Anschriftenzeile ein "Ä" sichtbar.

Mit Klick auf dieses "Ä" können Sie eine Rechnungsanschrift ändern. Dies kann z.B. erforderlich sein, wenn ein Kunde seinen Firmennamen oder Adresse geändert hat und er noch eine Rechnung auf die alte Firmenbezeichnung/Adresse ausgestellt haben möchte. Die Kunden-Grunddaten bzw. die nun neue Anschrift bleibt erhalten. Es wird nur die angezeigte Rechnungsanschrift geändert!

So haben Sie zwar den Kunden mit neuen Namen aber dessen alte (Rechnungs)-Adressen bleiben erhalten und zukünftige werden auf die neue Adresse geschrieben.

Es liegt bei Ihnen, ob Sie für den "Wechsel" einen kompletten neuen Kundestamm anlegen!

#### **Wiedervorlagen**

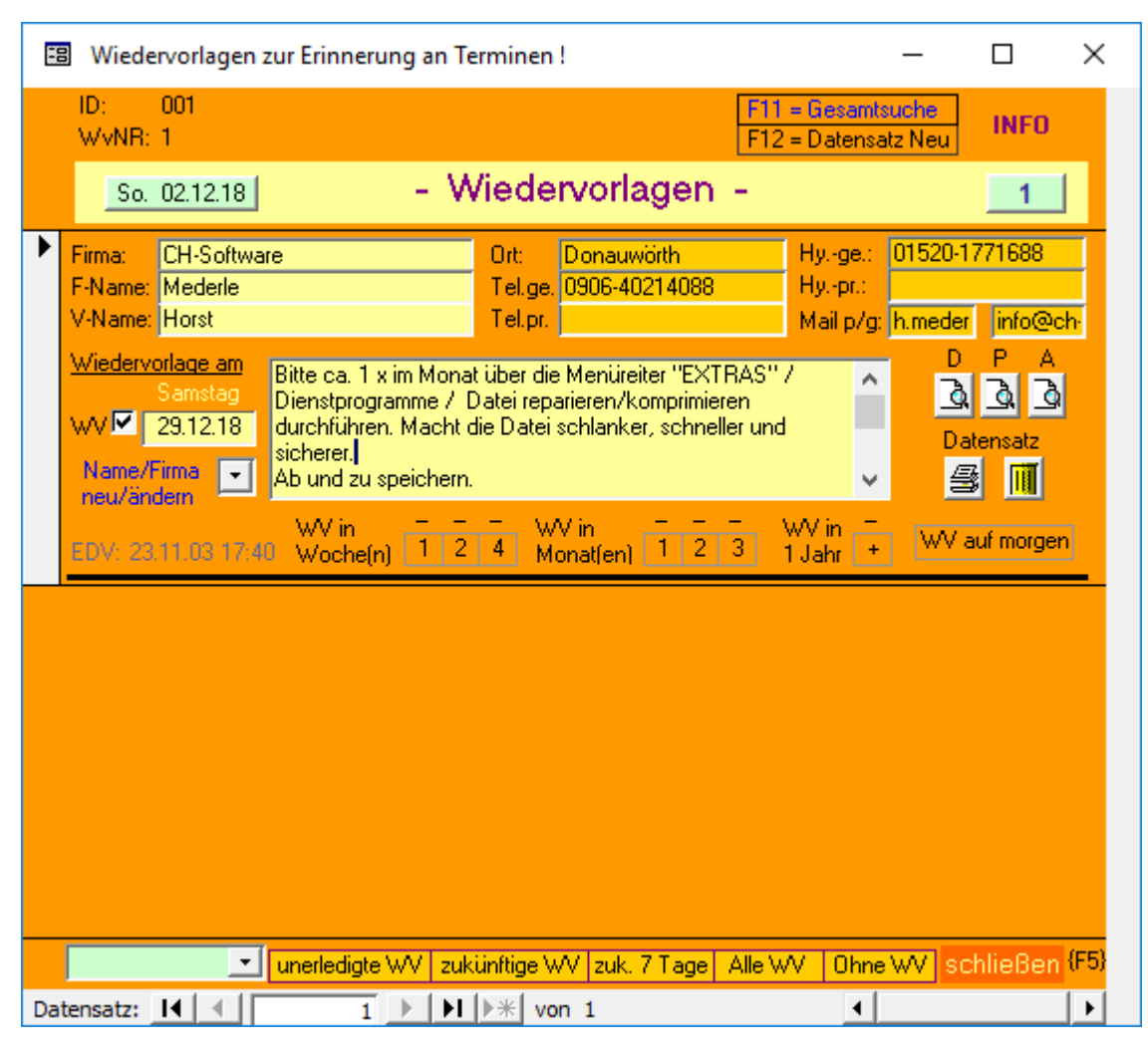

#### Erklärung:

Wiedervorlagen sind ein hervorragendes Werkzeug, um bestimmte Termine auf 'Wiedervorlage' zu setzen.

Sie können dieses Formular in "Kunden-Daten" oder in "Rechnung ausführen" aufrufen, entweder über die Schaltfläche oder mit F5.

Mit Klick auf die Schaltfläche INFO recht oben erhalten Sie Hinweise zum Ausfüllen:

- Neueingabe: Drücken Sie die Taste F12 und schon erhalten Sie einen neuen Datensatz
- Klicken Sie, fall nicht vorhanden, in WV, damit ein Haken dort erscheint.
- Geben Sie in das Feld daneben ein Datum ein, wann sie eine Wiedervorlage angezeigt bekommen wollen, entweder mit DBL\_Klick oder Leertaste (in leerem Feld).
- Nun suchen Sie übers Pfeilfeld darunter den dazugehörigen Kunden (F9) aus.
- Nun geben Sie noch einen Text in das große mittlere Fenster ein, z.B. Rückruf wg. Lieferung etc.
- Wenn Sie wie oben beschrieben einen Haken gesetzt und ein Datum eingegeben haben, können Sie das Formular wieder schließen.
- Wenn Sie das Rechnungsprogramm neu starten und das eingegebene Datum mit dem gesetzten Haken gleich (oder kleiner) dem aktuellen Datum ist, dann erhalten Sie ein Hinweisfenster.
- Mit Klick auf den unteren Schaltflächen erhalten Sie einen Überblick über offene WVs, zukünftige WVs usw. Ein DBL-Klick gibt einen jeweiligen Bericht aus, den Sie ausdrucken lassen können.

Klick in die Minuszeichen oberhalb der Zahlen z.B. bei WV in Wochen setzt das WV-Datum entsprechend der Zahl unterhalb zurück! Klick in die Zahlen setzt das Datum voraus!

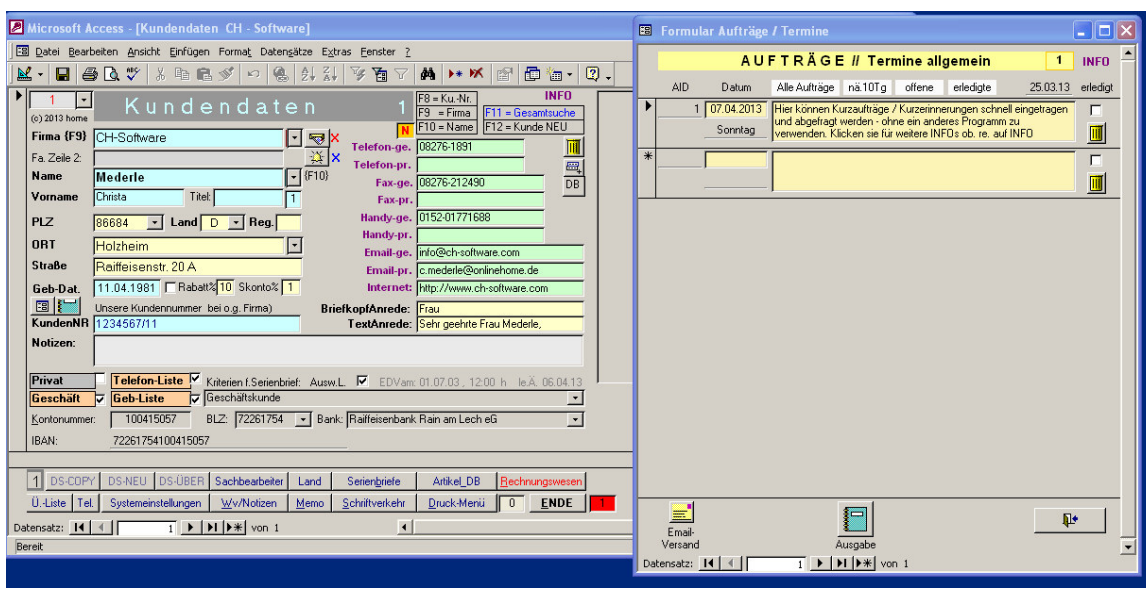

Im Formular Kundendaten ist rechts unten neben ENDE ein Zahlfeld, das anzeigt, wie viele offene (Kurz) Aufträge / Termine vorliegen. Klick darin öffnet das hier rechts mit eingeblendete Formular.

Ich benütze dieses Formular sehr gerne, da es mir jedes Mal beim Programmstart mit rotem Hintergrund, falls offene Aufträge anstehen, daran erinnert.

Ein Klick auf Email-Versand stellt alle "offenen" Aufträge in ein Email zusammen. Es wird die Adresse(n) aus dem Formular Systemeinstellungen gleich mit übernommen.

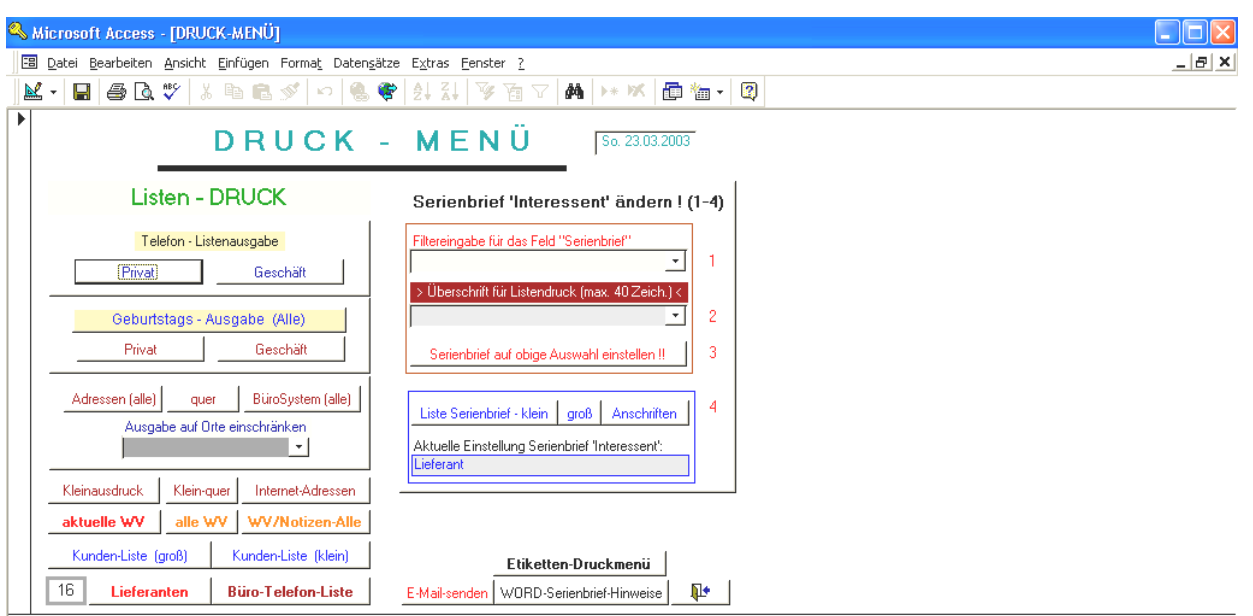

Hier können Sie diverse Listen von Kunden und Lieferanten (ab Ku-Nr. 70000), Geburtstagskalender (sogar noch je nach Voreinstellung im Eingabeformular >hier über Formular Systemeinstellungen in Privat u. Geschäft < getrennte Ausgabe möglich) in verschiedensten Formaten ausgeben lassen. Probieren Sie einfach die einzelnen Schaltflächen aus. Sehr informativ u. übersichtlich ist die Schaltfläche Adressen (Alle).

# Serienbrief:

Im rechten Fensterbereich können Sie die Kunden-Auswahl für einen Serienbrief einstellen. Arbeiten Sie die Felder in der Reihenfolge der Nr. 1-4 ab.

Am Besten ist es, man legt im Office-Programm, i.d.R zu finden unter Programme / Microsoft Office / Vorlagen, einen eigenen Ordner z.B. FIRMA an und legt dort die Serienbriefvorlage(n) ab. Der Vorteil ist, dass im Word unter Datei / Neu / der Registerreiter FIRMA auftaucht und dort die Serienbriefe zur Verfügung stehen. Dieser Reiter taucht jedoch nur auf, wenn im Ordner mindestens eine Dokumenten-Vorlage abgelegt ist !! Pfad i.d.R. bei Office 2000: Windows/Anwendungsdaten/Microsoft/Vorlagen!

Weitere Hinweise für die Erstellung eines Serienbriefes erhalten Sie, wenn Sie auf die untere Schaltfläche: "Word Serienbrief-Hinweise" klicken. Mit etwas Grundwissen können Sie eigene (fest installierte) Abfragen als Datenherkunft für

Serienbriefe erstellen oder alternativ die Abfrage abfSBBericht!

Diese Ausgabeart kann für größere und aufwendigere Serienbriefe, insbesondere bei solchen mit Bildern, verwendet werden.

Ein Kurzbrief (i.d.R. 1 Seite) ist die direkte "Serienbrief" im Access-Programm vorzuziehen.

## eMail-Versand:

Sie können eMails im "Kundendatenformular" einfach durch Doppelklick in den befüllten eMail-Felder automatisch in ihr eMail-Programm, z.B. Outlook überstellen

**Über die hier vorhandene Schaltfläche "E-Mail senden"** erhalten Sie ein Auswahlmenü, mit dem Sie eMails an ALLE privaten oder geschäftlichen eMail-Adressaten versenden können oder...!

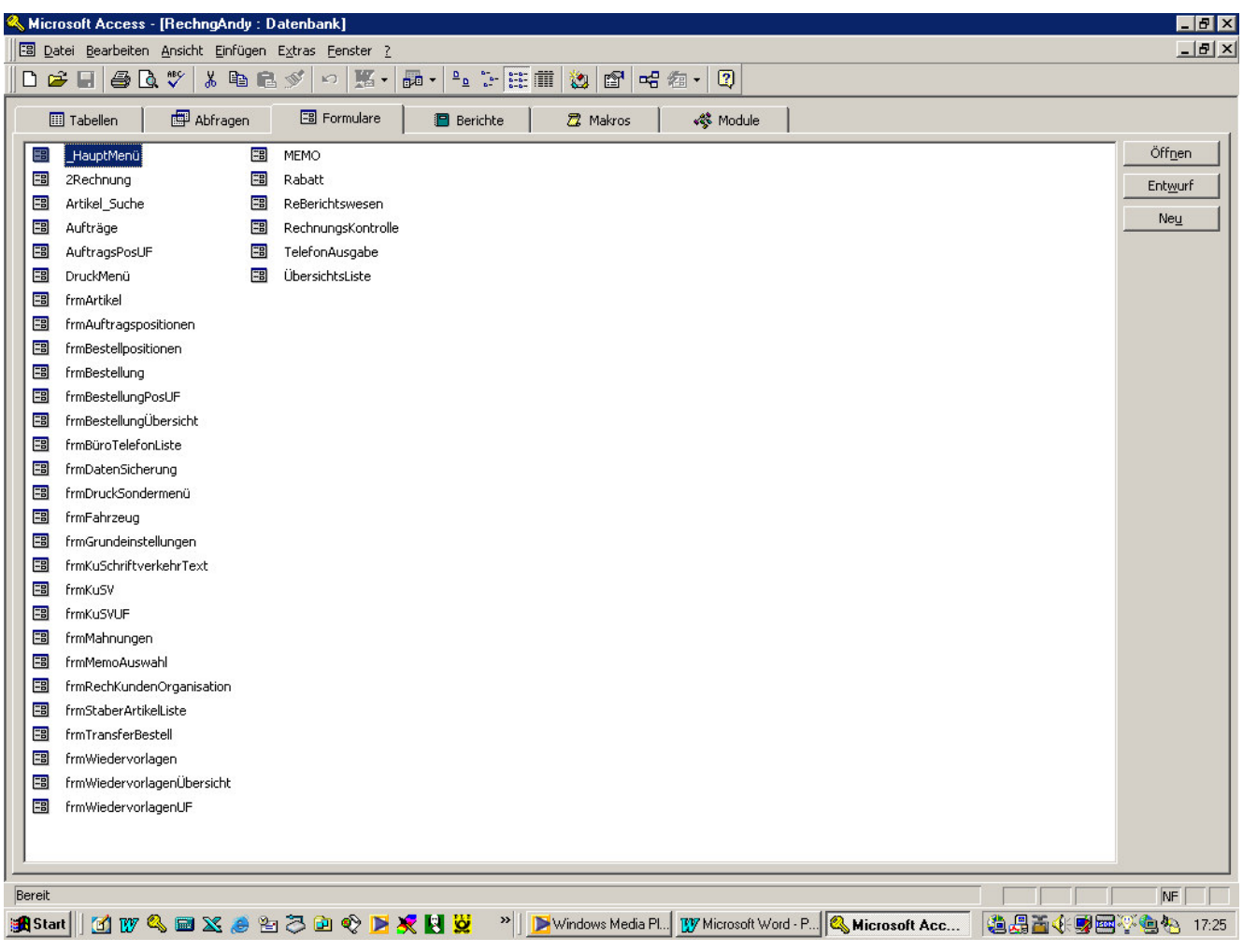

 In dieser Ansicht sind die einzelnen Grundarten der Datenbank aufgelistet wie z.B. die Tabellen, Abfragen, Formulare usw.

## **Hinweis:**

- Sollten Sie mal versehentlich hier auftauchen, dann klicken Sie bitte auf Formulare und dort auf **\_Hauptmenü**'. Selbstverständlich können Sie auch in den einzelnen Registerteilen hineinblicken aber seien Sie vorsichtig, denn Änderungen können dazu führen, daß das Programm nicht mehr oder nicht mehr richtig läuft.
- Nachdem Sie das Programm schon einige Zeit benützen und die meisten Kunden eingegeben haben, können Sie über EXTRAS / Start.... / Formular anzeigen / anstatt \_HauptMenü 2Rechnung auswählen, so starten Sie direkt im Formular "Kundenauswahl für Rechnung (NR 4)"

# **Etiketten - Druckformular**

(erreichbar über Druckmenü)

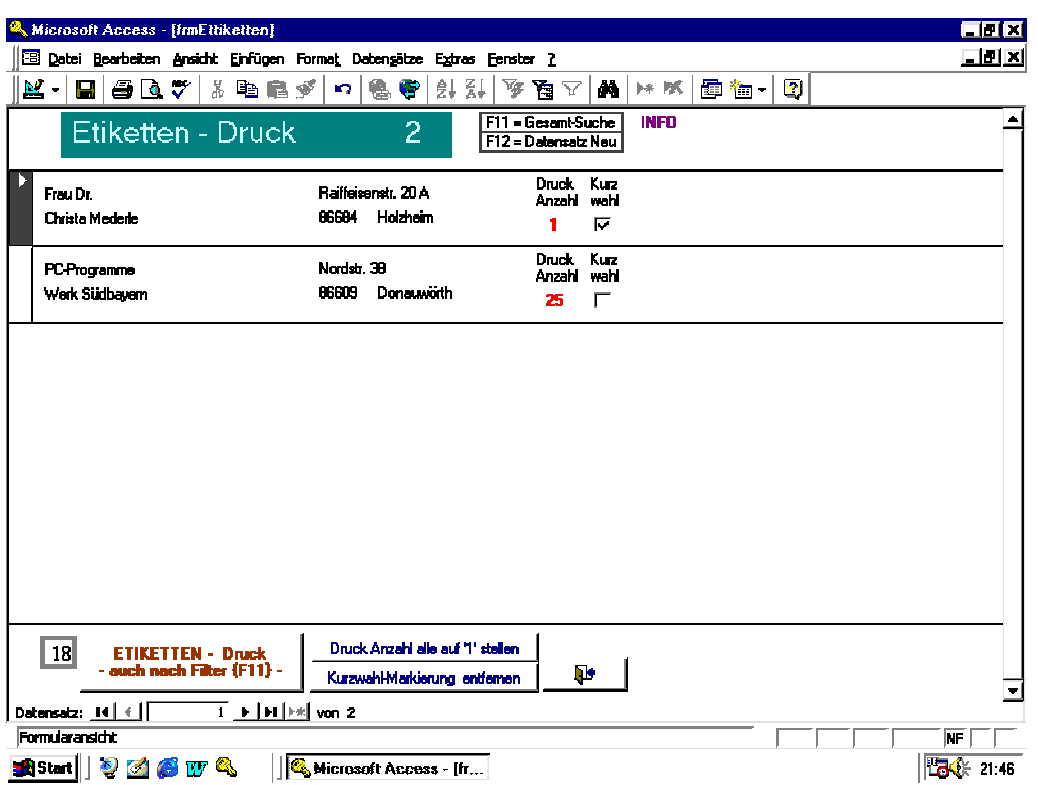

Sie können von sämtlich bisher eingegebenen Datensätzen Etiketten ausdrucken. Es stehen über die Schaltfläche 'Etiketten-Druck' links unten derzeit drei verschiedene Zweckformen zur Verfügung. Datensätze können Sie über die Funktionstaste {F11} oder mit der rechten Maustaste in den einzelnen Feldern filtern. Informationen erhalten Sie über die genannte Schaltfläche oder Klick auf INFO!

Für Ihren Drucker müssen Sie ggf. noch den Etikettendruck geringfügig anpassen:

Machen Sie auf normalem Papier einen Probeausdruck und überprüfen Sie diesen mit dem Etikettenformular. Sollten Anpassungen notwendig sein, so klicken Sie auf **Datei / Seite einrichten** und dort ändern Sie die Abstände. Beachten Sie auch den Registerreiter "Spalten". Hier können Sie die Etikettenbreite und Spaltenabstände genauestens einstellen.

Sollte die Höhe der einzelnen Etiketten, weil Sie beim Ausdruck aus den Etikettenfeldern 'herausdriften', so muß die Etikettenhöhe im Bericht selbst noch geändert werden.

Wenn Sie nun den Bericht über die Schaltfläche Etiketten-Druck aufgerufen haben, klicken Sie links oben in der Menüleiste auf das blaue Dreieck. Sie erhalten in etwa das nebenstehende Bild. Falls im unteren Bereich das Auswahlformular für die Formateinstellungen nicht sichtbar ist, dann klicken Sie bitte mit der rechten Maustaste in die Zeile Detailbereich (siehe Pfeil) und dann in der untersten Zeile auf Eigenschaften. Bei dem nun eingeblendetem Fenster klicken Sie auf Format und sie sehen bei Höhe den eingestellten Wert, den Sie nun gefühlvoll verändern können.

Nachdem Sie dies erledigt haben, klicken Sie auf das rechte obere 'X' des Formulars Bereich: Detailbereich. Anschließend auf Datei und schließen.

Nun überprüfen Sie erneut den Ausdruck.

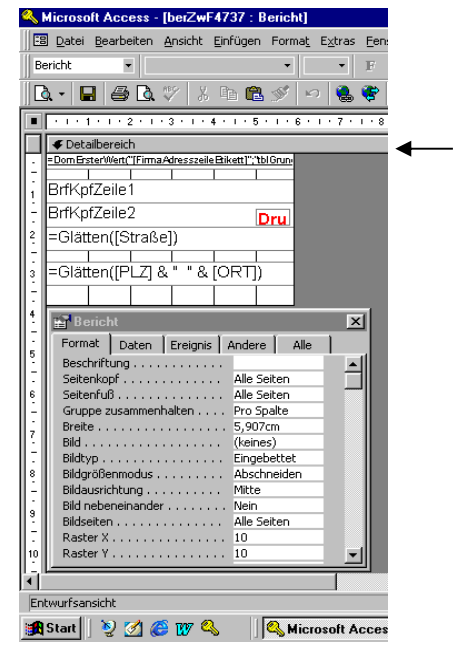

## **Etiketten-Berichte-Grundeinstellungen**

im Formular Systemeinstellungen (siehe auch Nr. 2)

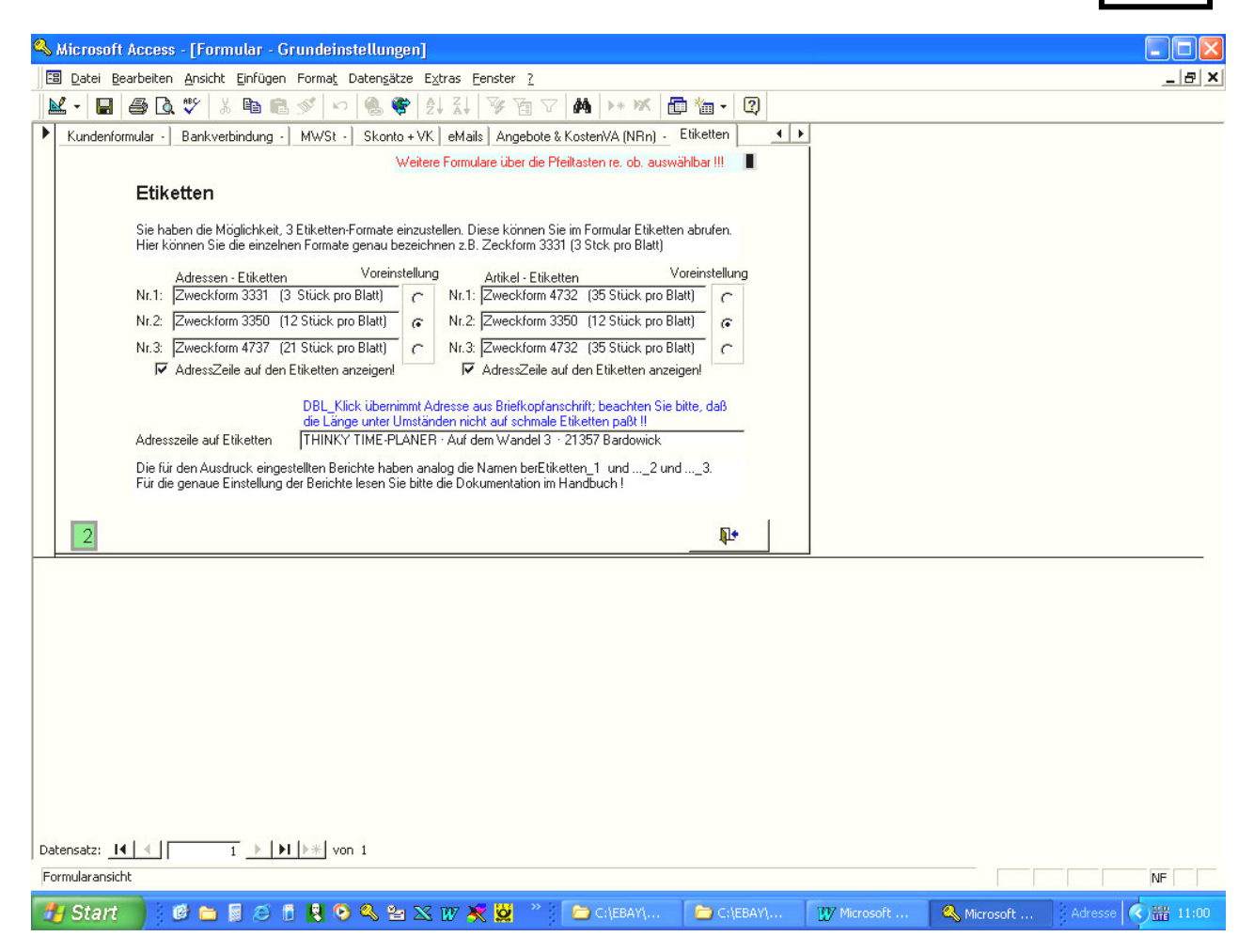

**19**

Hier können Sie die Berichtsbezeichnungen ändern, falls Sie andere Etikettenvorlagen verwenden. Diese werden dann im Etiketten-Druckformular (s. Nr. 18), wenn Sie auf die Schaltfläche links unten für den Etikettendruck geklickt haben, angezeigt. Ein Etikettenvordruck wird als Standard verwendet, wenn der Punkt dahinter gesetzet wird. Eine Auswahl eines anderen ist jederzeit möglich. Sollten Sie nur einen Etikettenvordruck benötigen, so können Sie die anderen Einträge entweder löshcen oder umbenennen. Nach dem Löschen wird 'Format nicht eingestellt!' angezeigt.

Bericht EtikettenBericht Nr.1: entspricht dem in der Datenbank eingestellten Bericht: berEtiketten\_1; analog der ..–Nr.2 dem berEtiketten\_2 usw.

Bitte ändern Sie diese Berichtsnamen in der Datenbank nicht, da sonst das Etiketten-Programm nicht mehr funktionieren würde.

Die Adresszeile können Sie ausblenden, wenn Sie den Haken nicht gesetzt haben, ansonsten wird er in allen 3 Etikettenberichten mit angezeigt. Es wurde dort die Schrift Arial mit der Schriftgröße7 eingestellt, um möglichst viel Daten unterzubringen.

Prüfen Sie bitte, ob Sie bei schmalen Etiketten alle Firmendaten angezeigt und auch ausgedruckt bekommen, denn oft variiert der Druck mit der Bildschirmausgabe um ein paar Milimetern!!

Es ist sicher nicht leicht, den genauen Etikettenabstand einzustellen. Machen Sie einen Probeausdruck auf einfachem Papier und prüfen Sie, ob die Einstellungen stimmen.

Manche Drucker brauchen einen großen Abstand zum Seitenrand und manche Etikettenformen sind u.U. mit diesem Drucker nicht verwendbar oder es bleibt eine Reihe leer(!).

Eine ev. Fehlermeldung bei zu großen Seitenabständen "Die Seitenbreite ist zu groß und es könnten Daten teilweise nicht ausgedruckt werden" können Sie ggf. ignorieren.

# **ANGEBOTE** - **AUßERHALB des Rechnungsprogramms !!**

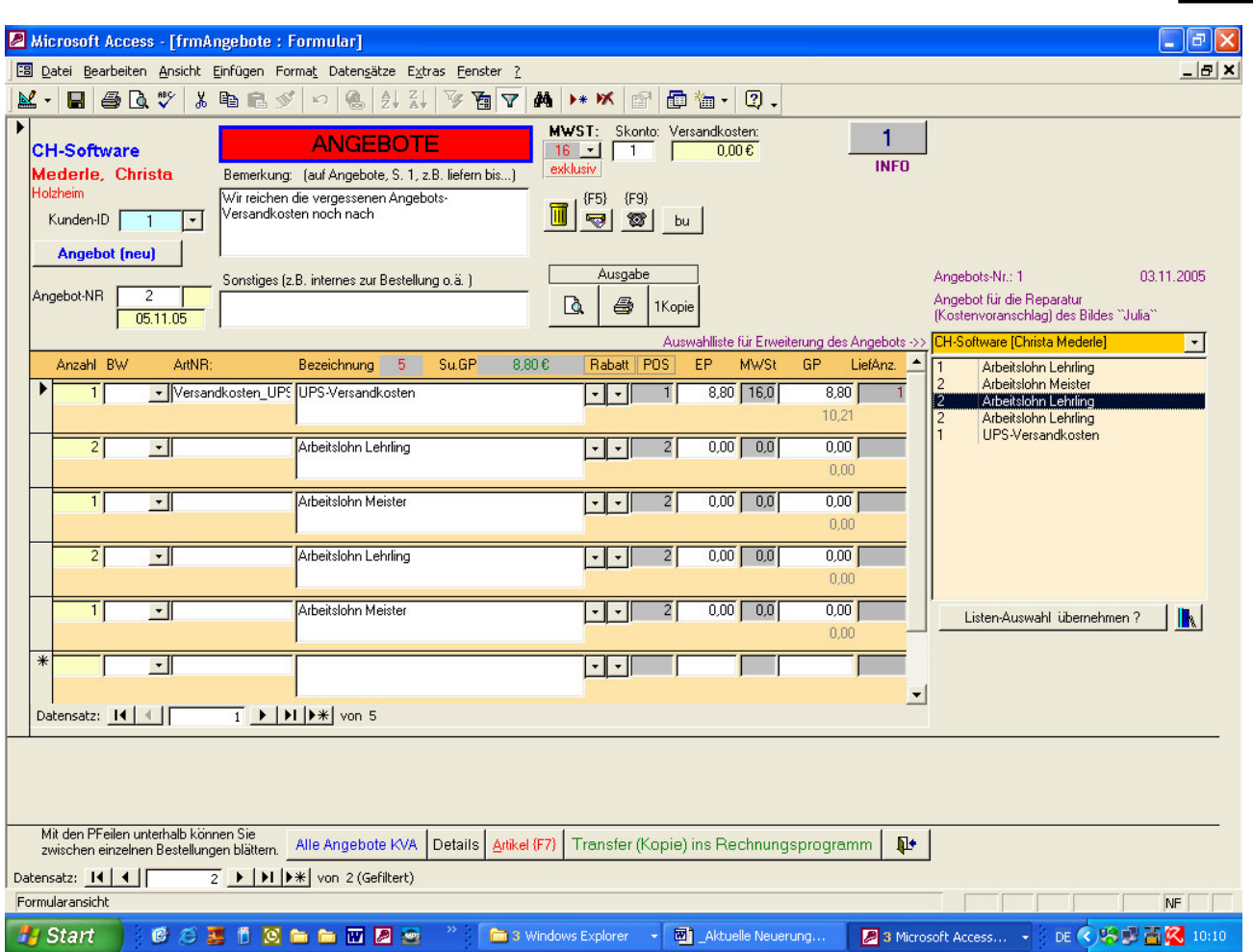

**20**

## ERKLÄRUNG:

Über die Schaltfläche "Angebote" im Formular Kundenauswahl für Rechnungen (Nr. 4) erhalten Sie oben abgebildetes Eingabeformular für die Eingabe von Angeboten (auch für Kostenvoranschläge!)

Als Grundlage für Angebote und Rechnungen können Sie dieses Formular hervorragend verwenden. Ein neu eingestelltes/bestehendes Angebot können Sie mit bereits erstellten Angeboten einfach und schnell erweitern. Hierzu rechts außen im kleinen Pfeilfeld ein bestehendes Angebot auswählen, das größere Listenfeld darunter wird mit Daten gefüllt. Mit Doppelklick für einfache Auswahl oder Maus-Markierung mehrerer Datensätze und Klick auf "Listenauswahl übernehmen" werden diese ins Angebot übernommen. Klick auf das umrahmte POS-Feld nummeriert neu. Erstellen Sie ein Grund-Angebot aus dem Sie schnell komplette Passagen transportieren können – schneller geht's nicht mehr !!

Im Feld **Sonstiges** können Sie eine Kurzbeschreibung von Musterangeboten vermerken. Über die untere Schaltfläche "Alle Angebote" können Sie aus allen vorhandenen Angeboten über die Suchfunktion dieses Musterangebot schnell aufrufen, einem anderen interessierten Kunden zuordnen und gleich ausdrucken. Da sich ja die Angebots-Nr. nicht ändert, sind gleiche Angebote an verschiedene

Kunden verwendbar.

Mit der unteren Schaltfläche "Transfer..." wird/kann das vorhandene Angebot einem beliebigen Kunden als Rechnung zugewiesen – einfach, schnell und unkompliziert.

Über das Pfeilfeld rechts neben Kunden-ID können Sie ein vorhandenes Angebot einem anderen Kunden zuteilen.

SF Angebote listet alle eingegebenen Angebote aus.

SF Details listet in Kurzübersicht alle eingestellten Positionen übersichtlich auch (Kontrolle !) SF Artikel (F7) ist Suchfunktion für Artikeldetails, falls Sie Nr./Artikel nicht genau kennen.

Mit Doppelklick im Feld Beschreibung nach Rückkehr einfach zu übernehmen.

Über die Schaltfläche "Alle Angebote" erhalten Sie nachfolgendes Listenangebot (siehe nächste Seite)

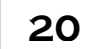

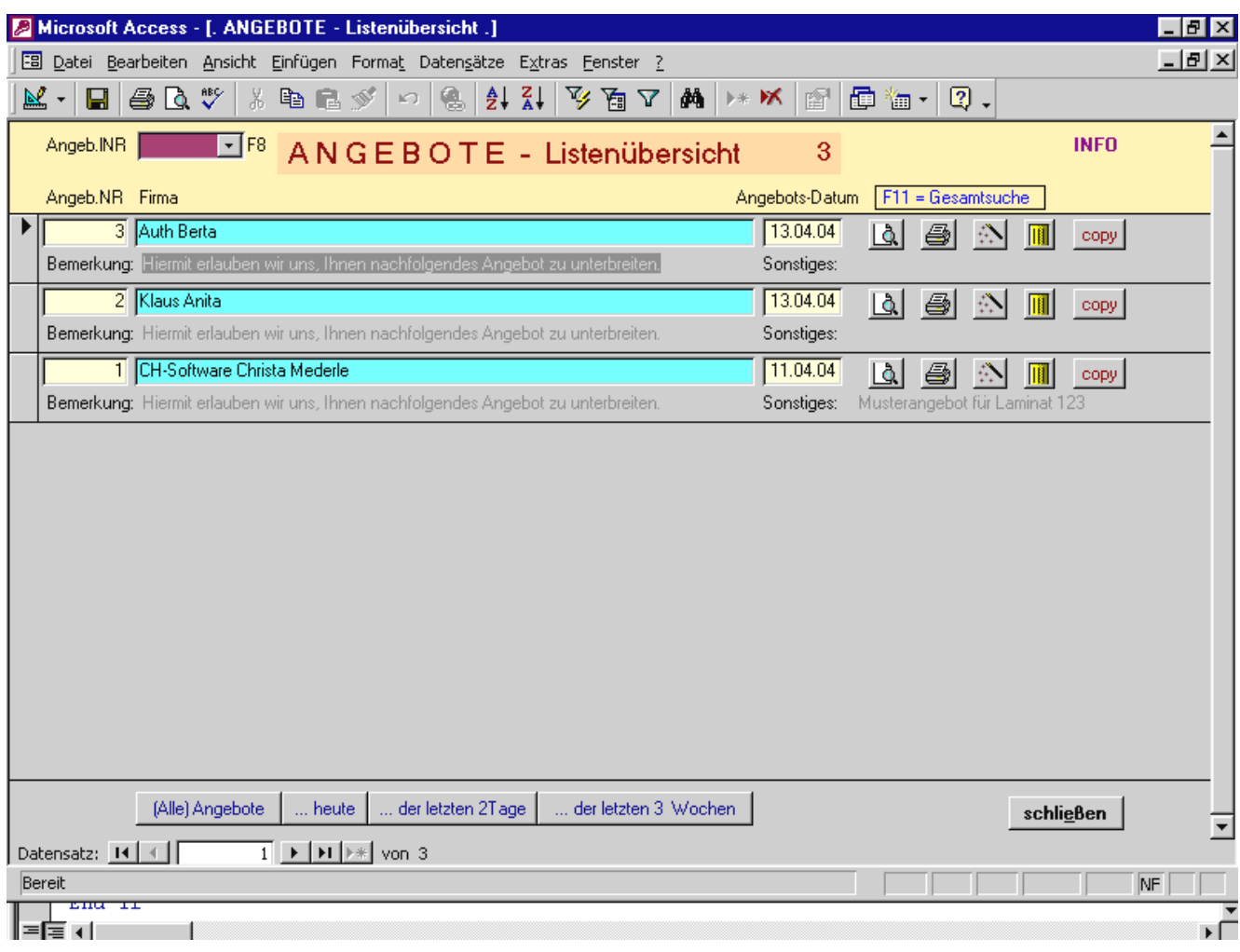

# ERKLÄRUNG:

Hier erhalten Sie eine Listenübersicht über alle bisher eingegebenen Angebote.

Von den fünf Schaltflächen am rechten Rand sind die beiden linken bereits hinreichend bekannt.

Das Symbol mit dem Zauberstab bring Sie zurück zum Eingabeformular von Angeboten und stellt den ausgesuchten Datensatz gleich ein (für Änderungen in Details usw.).

Die gelbe Tonne ist wieder für das Löschen des ausgesuchten Angebots zuständig.

Die Copy-Schaltfläche ist ein mächtiges Werkzeug. Es gestattet Ihnen, das vorliegende Angebot einem anderen Kunden hinzu zu kopieren.

Es bietet sich hier auch an, einige "Mustervorlagen" zu erstellen und diese komfortabel einem Kunden zuzusenden. Hierzu ist insbesondere das Feld Sonstiges zu gebrauchen. Dieses Feld kommt nur im Programm vor und Sie können dort z.B. Mustervorlage\_1 usw. einstellen um schnell über die F11-Taste dieses Angebot aufsuchen zu können. 1 Klick auf Copy, Kunden auswählen – Fertig.

- **21**
- Aufruf über Formular 'Kunden-Auswahl für Rechnung (4)" und dort über Schaltfläche Bestellungen/Lieferscheine (EXTRA) oder über das darunter befindliche Kombinations-Auswahlfeld für eine erfolgte Bestellung bzw. erstellten Lieferschein direkt zum Kunden.
- z.B. auch für Lieferscheine außerhalb des Rechnungswesens (z.B. als Kontrolle für Leihgabe) - z.B. für Bestellaufträge an Firmen

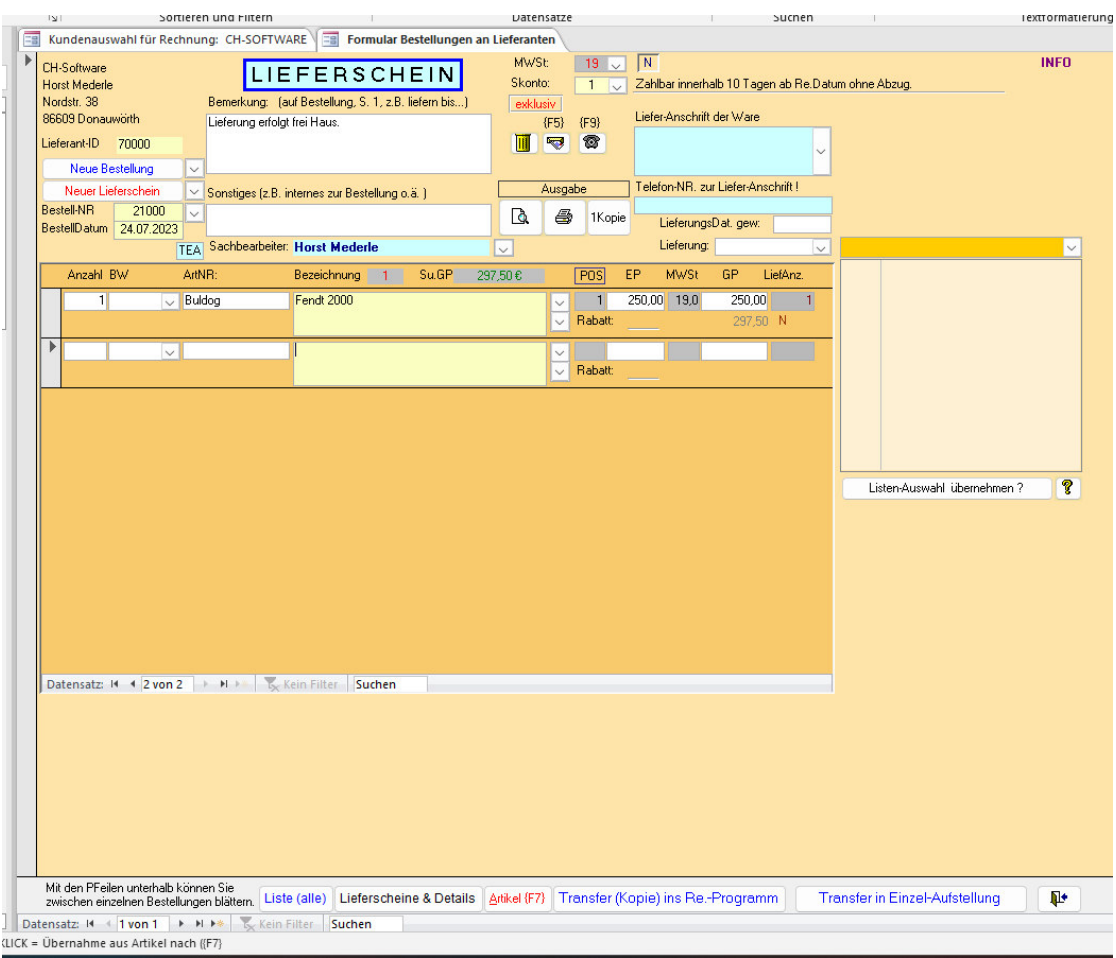

Klick auf die Schaltfläche "Tansfer (Kopie) ins Rechnungsprogramm" wird der Lieferschein bzw. Bestellschein einem Kunden ins Rechnungsprogramm übertragen.

Wenn Sie mehrere Lieferscheine, egal ob zu einem oder mehreren Kunden, für eine spätere Rechnungserstellung "vormerken" wollen, dann ein Klick auf SF: "Transfer in Einzel-Aufstellung" Sie erkennen den erstellten Transfer über das hellblau hinterlegte TEA und auch über die Listenanzeige mit Klick links unten auf SF: Liste(alle).

Im Formular: Kunden-Auswahl für Rechnung **[4]** steht rechts neben der SF: Einzelposten für spätere Rechnungserstellung die Anzahl der offenen Rechnungsaufträge. Weitere Infos hierzu siehe unter **[23]**

Beachte zudem die jeweiligen Informationen in der Statusleiste unten, die bei den meisten Feldern beim Eintritt angezeigt werden!

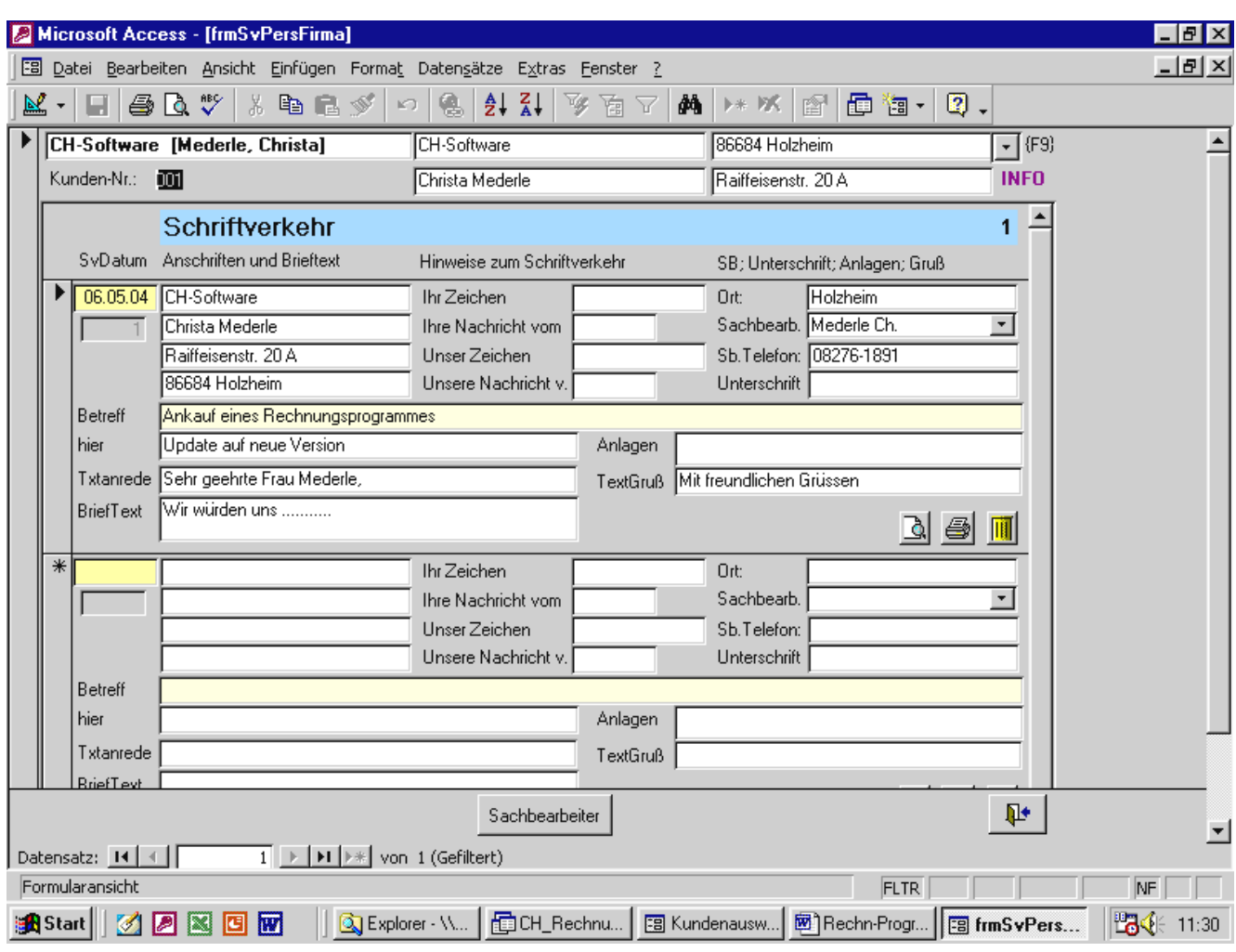

# **Erläuterung:**

.

Über die Schaltfläche Schriftverkehr im Formular *Kunden-Auswahl für Rechnung* (Nr. 4) gelangen Sie In dieses Formular und können einen Brief an einen Kunden-/Lieferanten verfassen. Doppelklicken Sie in das (gelbe) SVDatum-Feld links außen und es wird das Systemdatum eingestellt. Außerdem werden die Anschriftsdaten usw. vom Stammformular Kundendaten herüberkopiert. Dies ist wichtig, um später nachvollziehen zu können, an wen der Brief gesandt wurde. Alternativ können Sie ein Datum auch manuell eingeben.

Mit Doppel-Klick in Brieftext wird ein Eingabeformular geöffnet, in dem Sie übersichtlich einen Text eingeben können.

Die Schaltfläche "Sachbearbeiter" unten öffnet ein weiteres Formular, in dem Sie Sachbearbeiter für SVs eingeben und die Sie hier dann über das Pfeilfeld einstellen können. Bei Unterschrift können Sie einen Namen eingeben, der dann am Briefende eingeblendet wird. Bleibt dieses Feld leer, sind kleine Punkte als Unterschriftslinie sichtbar.

Im Programm selbst erhalten Sie Unterstützung, wenn Sie auf die INFO-Schaltfläche klicken

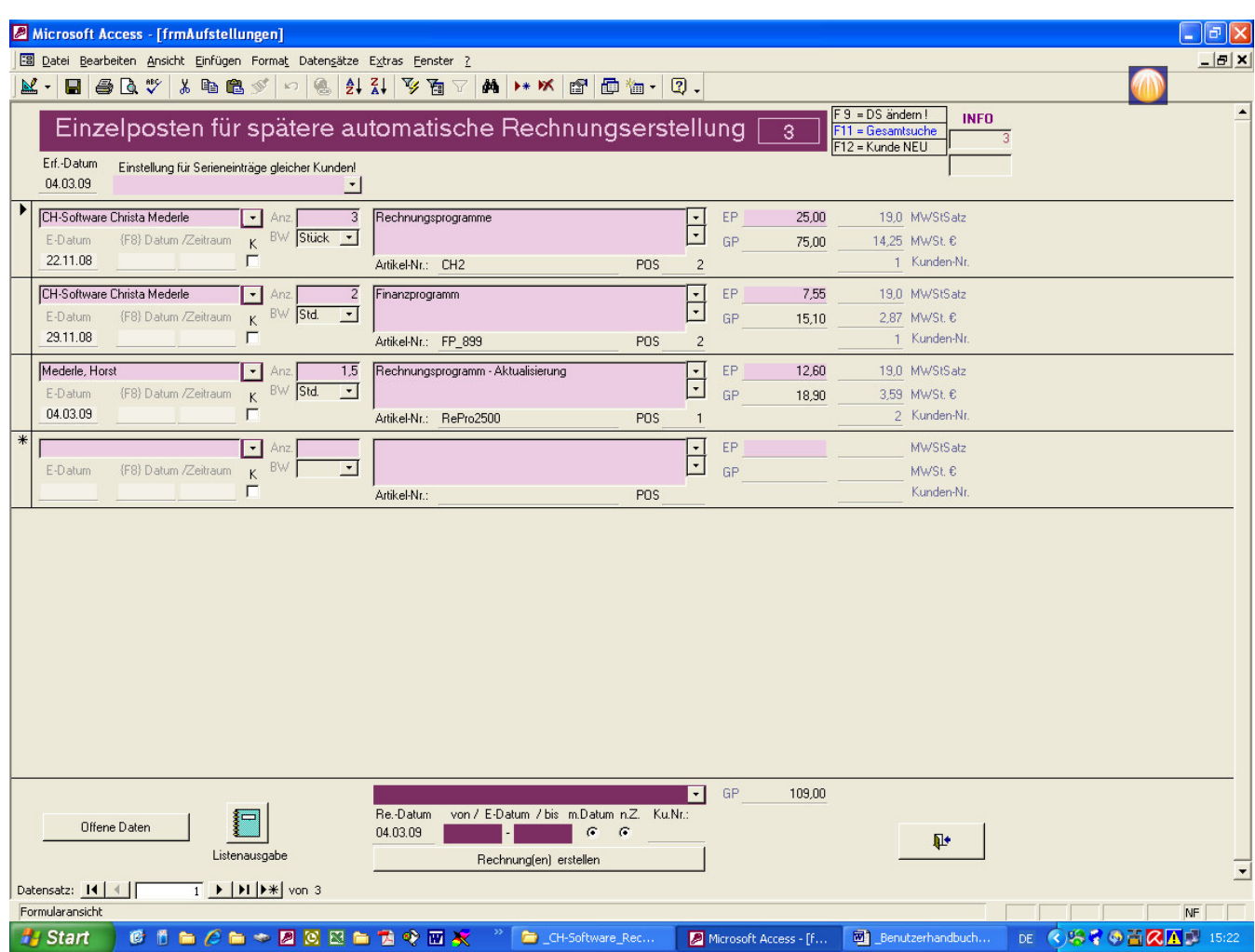

Über dieses Formular,

Aufruf über Kunden-Daten / Rechnungswesen / Einzelpositionen für spätere Rechnungserstellung, können Sie während einer Projektlaufzeit einzelne Tätigkeiten eingeben und nach bestimmten Zeitintervallen eine Teilrechnung oder nach Abschluss eine "Gesamtrechnung" erstellen. Je nach unterer Auswahl können Sie nur einen bestimmten Kunden oder alle Kunden und zusätzlich auch nur für einen bestimmten Zeitraum (für jedes Auswahlkriterien) eine Rechnung erstellen.

Nach Rechnungserstellung werden die Daten nicht gelöscht, sondern nur "verdeckt", die Sie jederzeit mit Klick auf die Schaltfläche links unten zur Kontrolle einblenden können.

Hinweis:

Sie haben hier 3 Datumsfelder:

Das linke äußere E-Datum ist das Datum für die Rechnungszuweisung – also das Datum für die untere Rechnungserstellung (Zeitraum-Ausgabe).

Die beiden Datum-Felder zu jeder Position (erreichbar auch über F8) können Sie verwenden, wenn dies für die Projektübersicht etc. erforderlich sein soll. Das Datum bzw. beide können Sie als oberste Zeile zu den Rechnungspositionen mit einfließen lassen oder weg lassen. Steuern können Sie dies über die beiden Radio-Buttons im unteren Bereich des Formulars, wobei n.Z. bedeutet, dass nach dem eingestellten Datum oder beiden eine neue Zeile in den Positionen eingefügt wird.

Weitere Hinweise erhalten Sie in der unteren Statusleiste wenn sich der Cursor in bestimmten Feldern befindet oder über die INFO-Schaltfläche rechts oben oder auch nach Klick auf den Ausgabeschaltflächen!

# **Der Rechnungskopf:**

Dieser Teil ist, wie der Fachmann sagt, nicht ganz trivial, aber lösbar. Wer ein bißchen vom Handling im Umgang von Computern versteht, der kann auch dies. Es ist aber zu empfehlen, dass sie vorher Ihre Datenbank sichern, denn sicher ist sicher!!

Klicken Sie nachdem Sie die Datenbank gestartet haben in der Menüzeile auf Fenster und im aufklappenden Auswahlfenster ziemlich weit unten auf den Namen Ihrer Datenbank (davor ist eine unterstrichene 1).

Sie sehen nun die Entwicklungsumgebung in etwa wie in Nr. 17 dieser Anleitung abgedruckt. Klicken Sie nun auf Berichte und auf 1 Firmenkopf, so dass dieser Eintrag blau hinterlegt ist. Mit einem weiteren Klick die rechts befindliche Schaltfläche Entwurf sehen Sie den Firmenkopf in rohform, wie er für die Rechnung, Mahnung, Bestellformular, Gutschriften usw. verwendet wird.

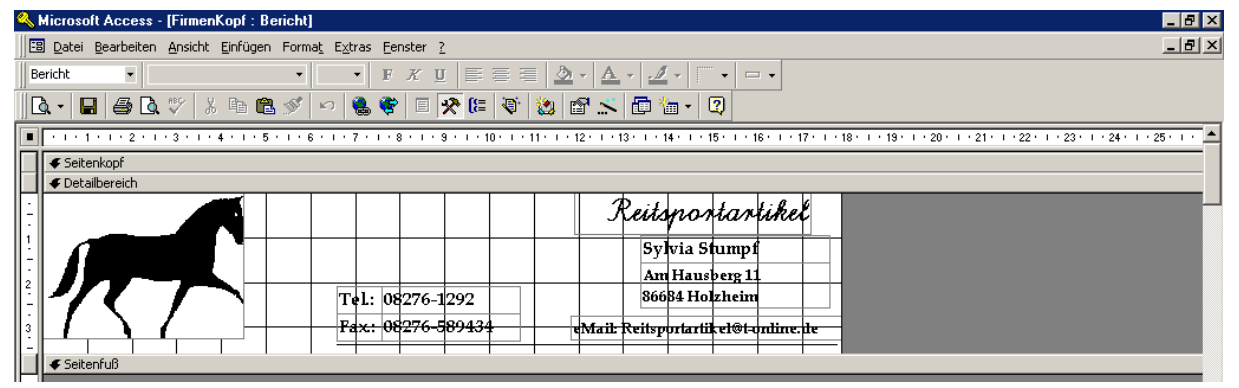

Beachten Sie bitte, dass die Höhe des Firmenkopf nicht zu hoch wird, ansonsten ragt dieser ggf. ins Anschriftenfeld hinein. Dieser ist z.B. 3,62 cm hoch. Sie können das ganz einfach überprüfen: Rechter Mausklick auf die Leiste Detailbereich (oberhalb des Logos), dann im aufklapppenden Menüfeld ganz unten mit linkem Mausklick auf Eigenschaften, dann nochmals mit linkem Mausklick auf dem Registerreiter auf Format und Sie sehen u.a. die Höhenangabe, die Sie hier auch direkt eingeben und ändern können.

Nun können Sie hier Änderungen vornehmen, weitere Felder hinzufügen (z.B. vorhandenes rechts anklicken, kopieren und einfügen). Dies geht auch mit der Grafik, die Sie in einem anderen Programm mit z.B. Bearbeiten / Kopieren in die Zwischenablage gesetzt haben und hier im Detailbereich mit rechten Mausklick und einfügen importieren können.

Mit Klick auf Datei und schließen wird nach Sicherheitsabfrage Ihr Firmenkopf gespeichert und wird auf Rechnungen etc. angezeigt. Die Bankverbindung wird automatisch durch Eintrag im Formular Systemeinstellungen (Nr. 2) ins Rechnungsformular generiert und in der unteren Zeile angezeigt.

Um nun zum Programm zurückzukehren, klicken Sie nach dem Schließen des Firmenkopfes auf den Registerreiter "Formulare" und dort auf HauptMenü oder 2Rechnung (ev. Doppelklick notwendig, falls Sie das Formular geschlossen haben).

Sollten Sie "*außerhalb"* des l\_Firmenkopfes noch Grafiken im Rechnungsprogramm einsetzen, z.B. im unteren Abschnitt, dann müßten Sie gegebenenfalls noch folgende Berichte, die mit **L\_** beginnen anpassen, z.B. *L\_Rechnung / L\_ berMahnungen usw.* 

Zur besseren Übersicht habe ich alle Hauptberichte beginnend mit L\_ benannt, die darin angezeigten 2 Unterberichte beginnen mit einem l\_ (kleines L!).

Wenn Sie hier Ihren Namen, Telefon-Nr. im Bericht 1 FirmenKopfAnschrift (Entwurfsansicht !) eingeben, werden diese in den anderen o.g. Berichten automatisch mit angezeigt, da diese dort als Unterberichte enthalten sind. Bei Kopie wird automatisch der Briefkopf und die Briefkopfanschrift ausgeblendet und es erscheint nur "KOPIE" und Firmenname lt. Einstellung im Formular Systemeinstellungen.

# **Schnittstelle zu unserem Finanzprogramm / TEIL 1**

Falls Sie unser Finanzprogramm ebenfalls erworben haben, dann füllen Sie bitte den unteren Teil im Register Bank / Finanzen aus.

Sie erhalten weitere Hinweise, wenn Sie mit der Maus in die Felder "Finanzordner Pfad..." klicken.

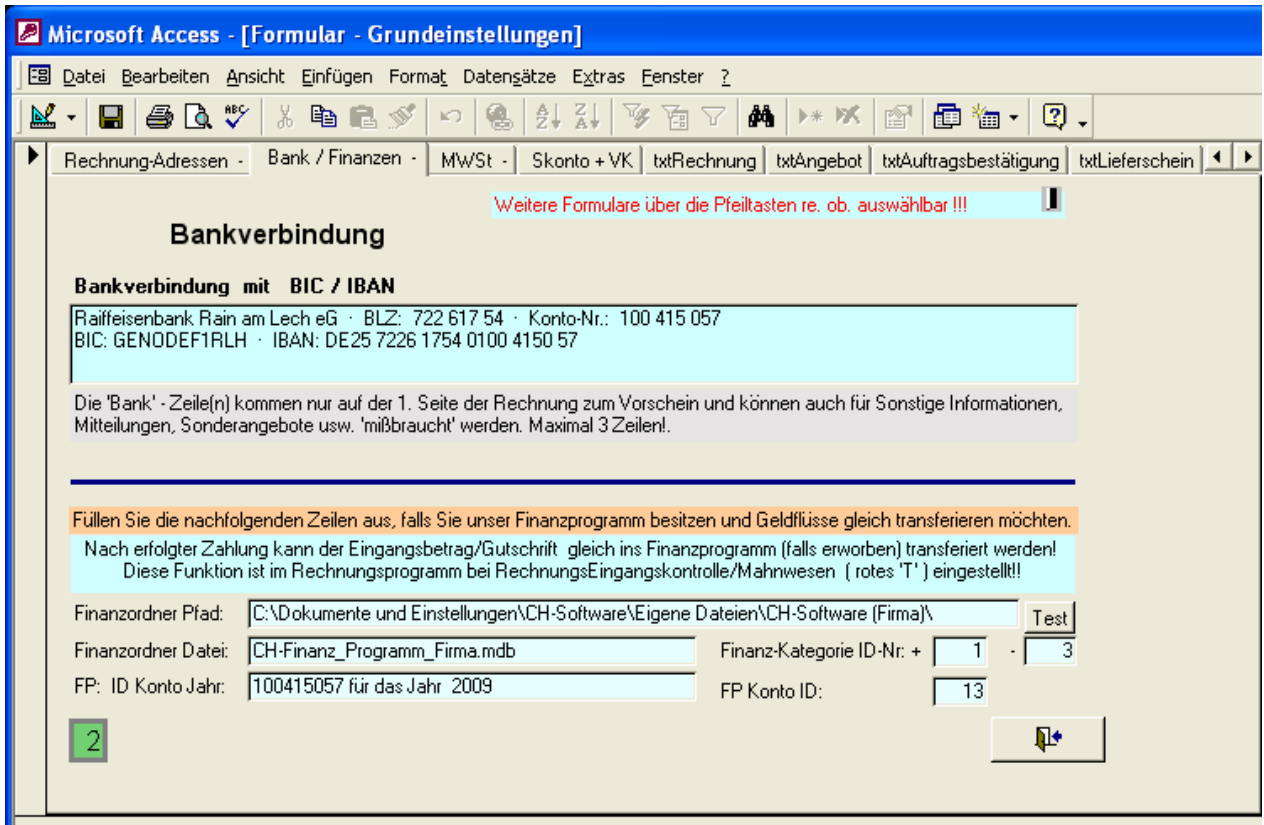

Nach der Einrichtung können Sie im Formular Rechnungseingang/Kontrolle den Rechnungsbetragseingang gleich im Finanzprogramm verbuchen.

Nachdem Sie mit DBL\_Klick oder Leertaste im Feld ZeingD das Datum eingetragen haben und den Eingangsbetrag kontrolliert haben, klicken Sie in das betreffende Feld (rotes T).

Nach Bestätigung wird der Betrag automatisch mit weiteren Daten wie Überweisender / Rechnungs-Nr. / Datum / MWSt.-Satz in das Finanzprogramm übertragen.

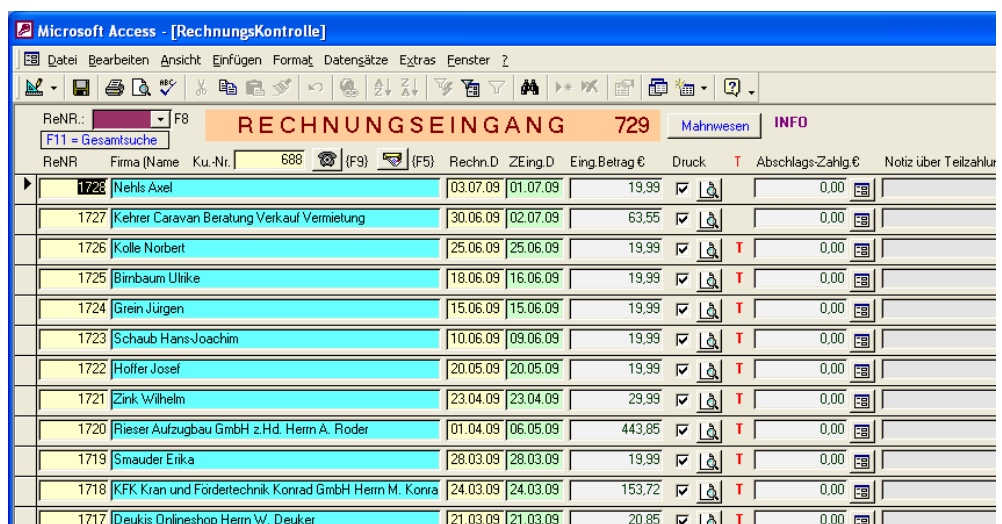

# **Schnittstelle zu unserem Finanzprogramm / TEIL 2**

**In unserem Finanzprogramm werden die Daten eingetragen und mit den bisherigen Kontostand automatisch aktualisiert.** 

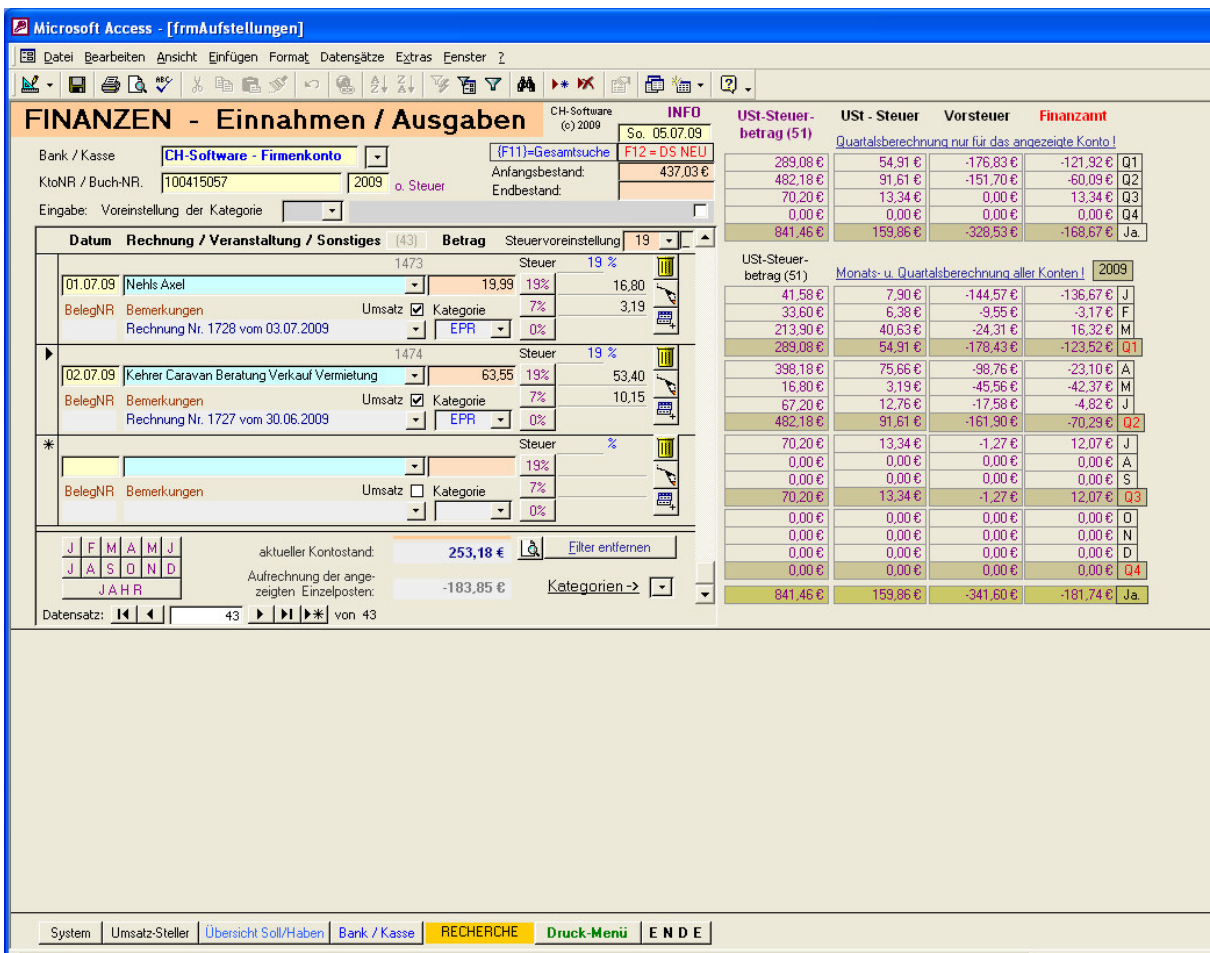

**In unserem Finanzprogramm sind alle Ein- und Ausgaben des Firmenkonto CH-Software (siehe Screenshot) aktuell eingetragen, so dass der Kontostand im Programm mit dem des Kontos bei der Bank ct-genau übereinstimmt.** 

**Hier werden nicht nur die Rechnungseingänge / Gutschriften etc. verwaltet sondern auch sämtliche Sonstige Ausgaben wie Bürokosten (Drucker / Toner / Papier / Telefonkosten / Fuhrpark....).** 

**Über die Schaltfläche Bank/Kasse kann schnell z.B. in die Firmenkasse1 (2,3,4....) gewechselt werden und dort Barein- / ausgänge schnellstens verbucht werden und der Kassenstand über die unteren Schaltflächen ct.-genau zu jedem Tag ausgegeben werden!** 

**Links können Sie mit DBL\_Klick eine fortlaufende Belegnummer (BNR) erzeugen, die automatisch immer um 1 erhöht wird. So können Sie selbst jahrelang zurückliegende Belege blitzschnell auffinden. Hier hilft Ihnen auch unser geniales RECHERCHE-Tool, mit dem Sie nach Firmenname, Rechnungsnummer, Artikel usw. allein oder kombiniert suchen können.** 

**Unsere Steuerzusammenstellung für den Steuerberater ist quasi am 1.1. eines jeden Jahres schon fertig – besser, günstiger und betragsgenau können Sie keine Zusammenstellung erstellen. Diese auch noch gruppiert nach ggf. unterschiedlichen Steuersätzen!** 

**Sollten Sie unser Finanzprogramm noch nicht erworben haben – dieses Rechnungsprogramm ist schon dafür vorbereitet.** 

# **Aktualisierungsabfragen für Serienbriefe einstellen**

## **BITTE zuerst eine Sicherungskopie Ihrer Datenbank fertigen !!!!!!**

Starten Sie das Rechnungsprogramm, klicken Sie in irgendeinem Formular in der Menüleiste auf "Fenster" und dann auf die unterstrichene **1** vor Ihrem Datenbanknamen.. Dann wechseln Sie auf den Registerreiter mit der Bezeichnung Abfragen. Sie erhalten dann in etwa, je nach Access-Version, nachfolgende Ansicht.

Markieren Sie mit der rechten Maustaste z.B. die hier markierte Abfrage SbabfAlleAdressen, bestätigen Sie kopieren. Klicken Sie mit der rechten Maustaste in einen freien Bereich in diesem Formular, wählen Sie Einfügen und vergeben einen bestimmenden Namen Ihrer neuen Abfrage z.B. SbabfMünchen.

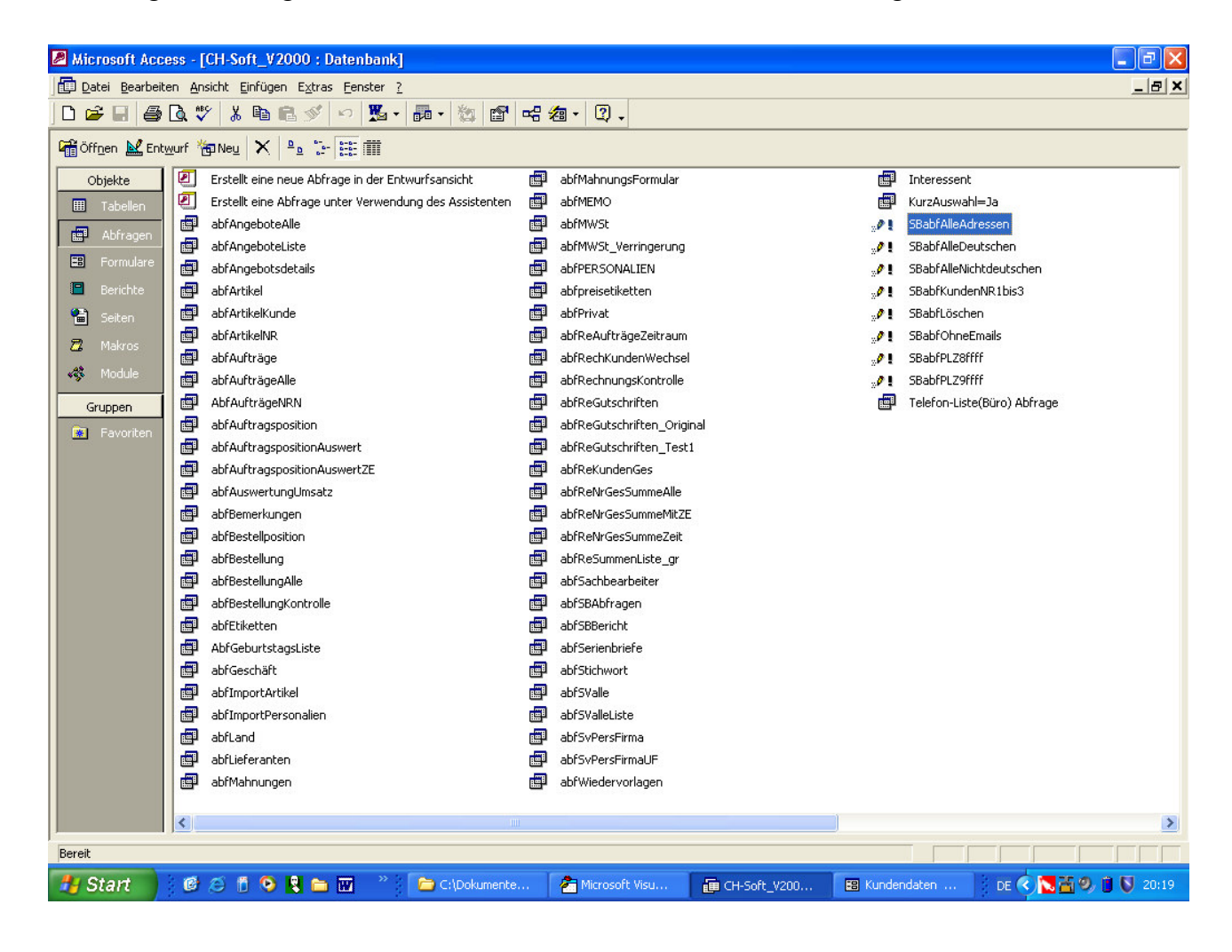

Markieren Sie anschließend diese neue Abfrage mit der rechten Maustaste und wählen Entwurfsansicht.

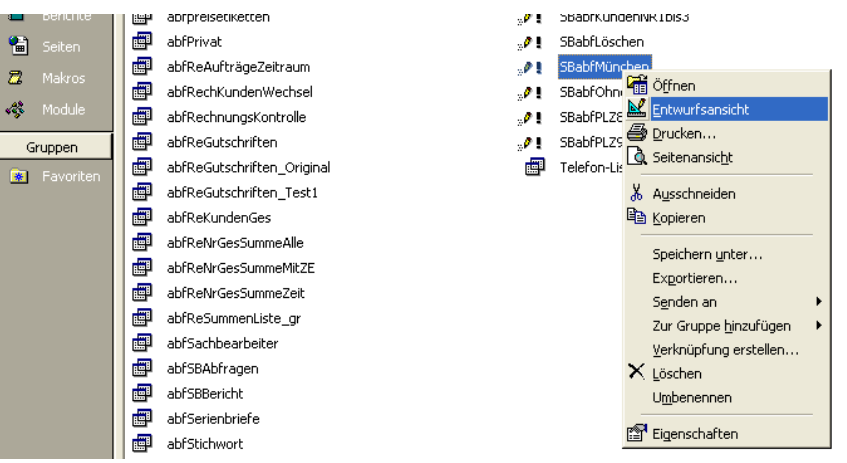

Sie erhalten nun nachfolgende (hier komprimierte)Ansicht:

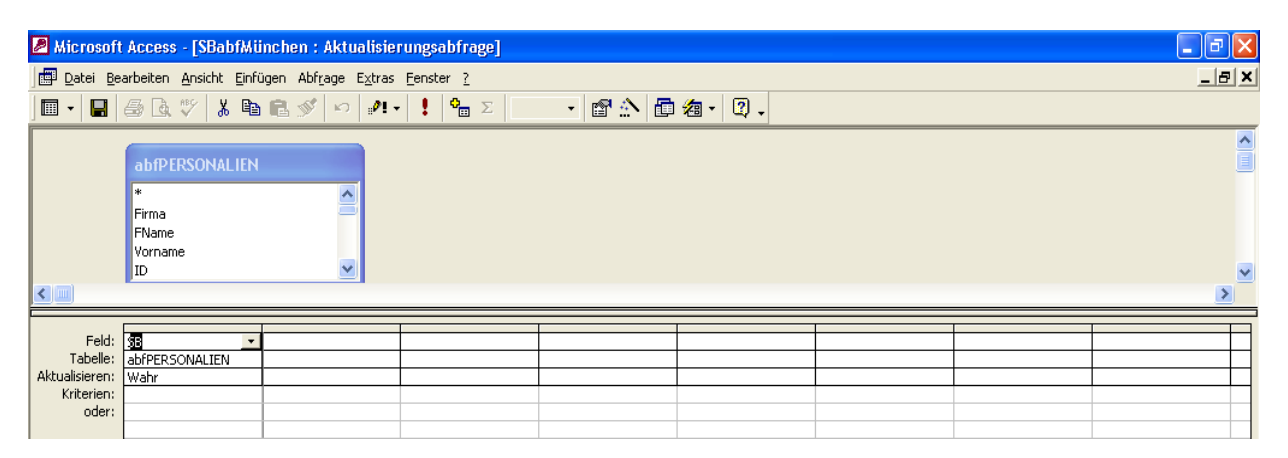

Das linke Feld mit SB und den Ausdrücken darunter unbedingt beibehalten, da dieses Feld die Aktualisierung des Feldes SB (setzt dieses für alle DS auf den Wert "Wahr" englisch "TRUE"). Um nun nicht alle Datensätze mit ja zu markieren sondern nur die mit der Ortsbezeichnung "München" klicken wir in das nächste freie Feld auf gleicher Höhe von SB.

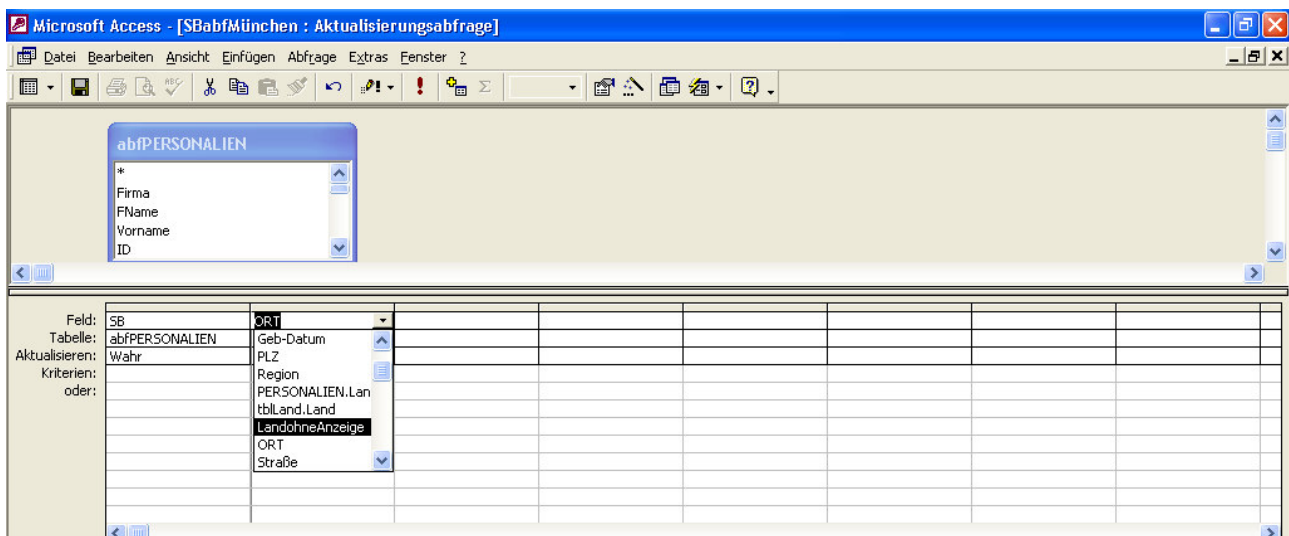

Mit dem kleinen Pfeil am rechten Feldrand öffnet sich das Listenfeld und dort scrollen Sie bis zum Feldnamen Ort und bestätigen diesen. Di beiden Bezeichnungen darunter werden automatisch gesetzt. Nun gehen Sie in die Zeile Kriterien und geben dort ein: "München"

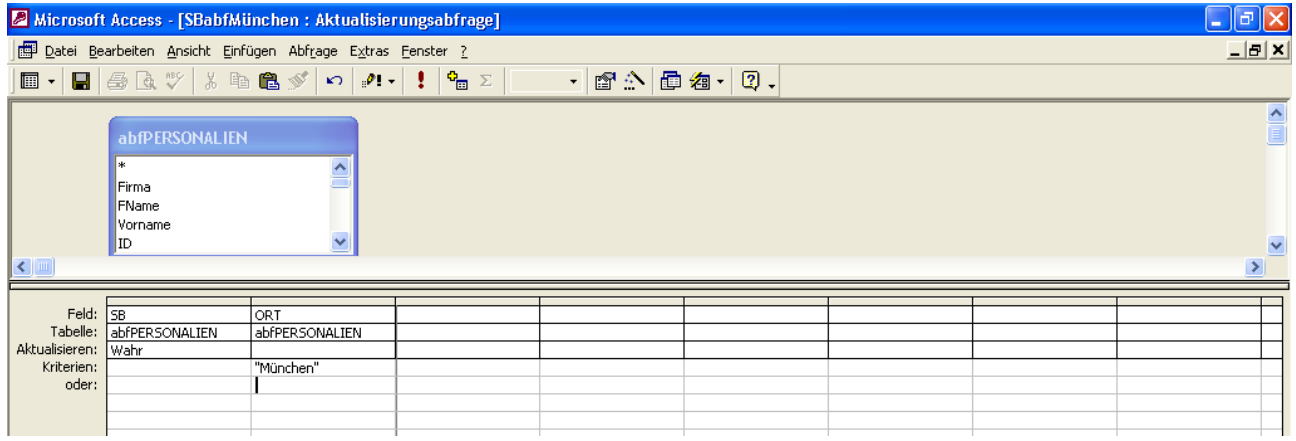

Mit Klick auf Diskette oder Datei/speichern speichern Sie die Datei ab. Merken Sie sich den Namen. Im Formular Serienbrief klicken Sie unten auf das untere Symbol fürs Abfrage-Formular" und geben eine Beschreibung und die genaue Bezeichnung dieser Abfrage ein. – FERTIG.

# **SONSTIGES zum Schluß:**

Die sonstigen weiteren Formulare sind selbsterklärend. Beachten Sie bitte den jeweiligen Statusleistentext, wenn Sie einzelne Felder angewählt haben. Dort erfahren Sie ggf. nützliche Einzelheiten.

Auch in den verschiedensten Formularen ist ein Feld namens , INFO<sup>'</sup>. Klicken Sie darauf und Sie erfahren weitere Hinweise und Erklärungen zum jeweiligen Formular.

Das gesamte Programm ist ungeschützt. Das heißt, Sie können, wenn Sie etwas Erfahrung im Umgang mit Access haben, Änderungen an jeder Stelle des Programms vornehmen. Die gesamt Entwicklungsumgebung ist einsehbar und Sie können jederzeit den Programmcode einsehen. Bitte seien Sie vorsichtig im Umgang mit Änderungen.

## **Datenbankobjekte importieren**

Sollten Funktionsstörungen auftreten, können Sie ganz einfach Teile des Programms aus der Originaldatei importieren und das geht so:

Nach dem Start der Datenbank klicken Sie auf Datei / Externe Daten / Importieren.

Als Dateityp muß unten Microsoft Access eingestellt werden.

Doppelklicken Sie auf den Dateinamen Ihrer Originaldatenbank und es öffnet sich das Menüfeld "Objekte importieren". Hier können Sie nun mit Mausklick einzelne oder alle Systemobjekte für den Import auswählen (unter Berichte ist z.B. u.a. Ihr Firmenkopf hinterlegt).

Mit Klick auf OK werden die markierten Objekte in Ihre derzeit geöffnete übertragen.

Ein Überschreiben Ihrer bereits vorhandenen Formulare, Bericht usw. wird nicht durchgeführt. Es werden die importierten Objekte eingefügt und mit einer fortlaufenden Nummer versehen, so z.B. Firmenkopf (Original) nach Import haben Sie einen weiteren namens Firmenkopf1 usw.

Um nun den anderen Firmenkopf nutzen zu können, müssen Sie den alten Firmenkopf umbenennen in z.B. Firmenkopf-Alt und bei Firmenkopf1 den hinteren 1er entfernen, so dass wieder der Originalnamen fürs Programm greifbar und verwendbar ist.

Hört sich alles recht kompliziert an, ist es aber wirklich nicht. Trotzdem nochmals abschließend der Hinweis: Vor größeren Änderungen erst einmal die Datenbank komplett sichern !!!!

Es werden laufend Änderungen, Verbesserungen und neue Komponenten eingefügt und es könnte sein, daß die hier abgebilderten Bildschirmabzüge nicht hundertprozentig mit denen des ausgelieferten Programms übereinstimmen. Ein Klick auf die "INFO"-Schaltfläche gibt ggf. weitere Erklärung.

# **Artikeldaten z.B. aus einer Excel-Tabelle importieren:**

Öffnen Sie bitte die Access-Datenbank und im angezeigten Formular "Kunden-Daten" klicken Sie bitte auf die untere Schaltfläche "M" und im folgenden Formular klicken Sie auf die Funktionstaste "F11" für das Suchmenü und geben dann "Import" ein. Alles weitere für den Import steht dort.

Nun viel Spaß beim Arbeiten !!!

# **VERWEISE**

**bei auftretenden Fehlermeldungen** einstellen. Sie sind zwar im Programm schon eingestellt, könnten jedoch aus bestimmten Umständen deaktiviert worden sein (andere Programminstallationen usw.).

Falls aus irgendeinem Grund Fehlermeldungen "Objekt nicht definiert" oder ähnliches erscheinen, dann kann es sein, daß bestimmte Verweise gelöscht worden sind.

Nachfolgende Verweise sollten eingestellt sein, daß z.B. eMail-Versand über Outlook durch den eingestellten Verweis "Outlook 98...." funktioniert.

Dazu müssen Sie in irgendeinem Formular auf das blaue Dreieck am linken oberen Bildschirmrand klicken.

In der Entwurfsansicht, in etwa in der Mitte, sehen sie ein quadratähnliches Gebilde mit blau, gelb und rotfarbigen Ecken verziert. Wenn Sie den Cursor darüber schweben lassen, wird , Code' eingeblendet. Hier klicken Sie darauf und Sie sind in der Entwicklerumgebung (hier bitte nichts verändern, sonst kann es sein, daß das Programm nicht mehr ordnungsgemäß läuft).

Wenn Sie hier angelangt sind, dann klicken Sie bitte noch auf Extras und hier im Menüfeld auf Verweise und sehen nach, ob die hier abgebildeten Einträge bei Ihrem Programm ebenfalls mit einem Haken versehen sind. Wenn nicht, dann suchen Sie bitte den gleichlautenden Eintrag, klicken in das linke leere Kästchen,

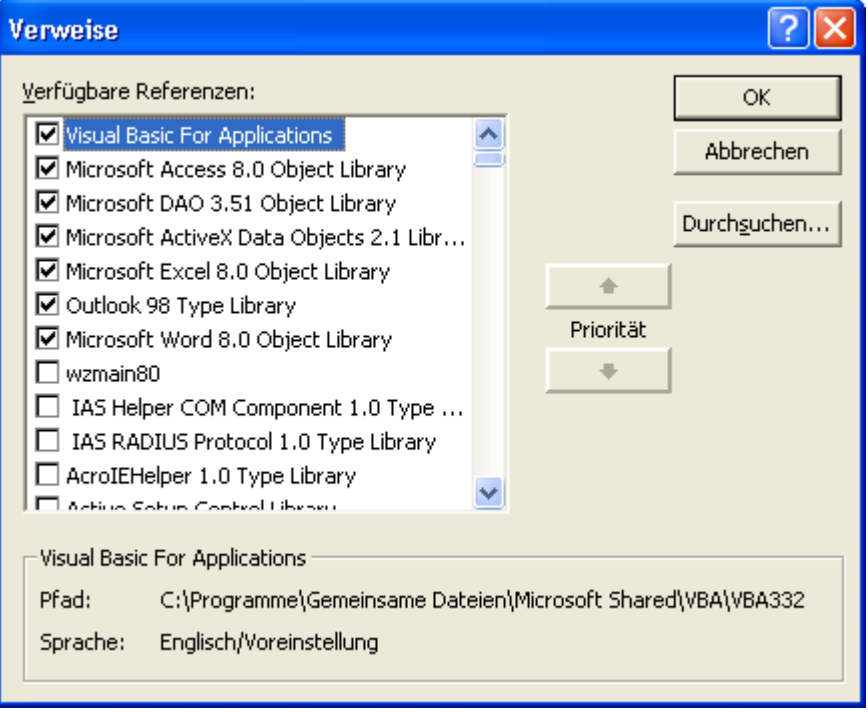

so daß hier ein Haken erscheint. Wenn alle fehlenden Einträge gesetzt sind, schließen Sie mit OK alle nachfolgenden Fenster und gelangen somit zurück zum Programm.

Klicken Sie abschließend in der Menüzeile auf Extras / Dienstprogramme und Komprimieren bzw. Komprimieren und Reparieren (ja nach Access-Version). Das Rechnungsprogramm startet nun neu und es müsste dann einwandfrei funktionieren.

# **VERWEISE - Problembehandlung**

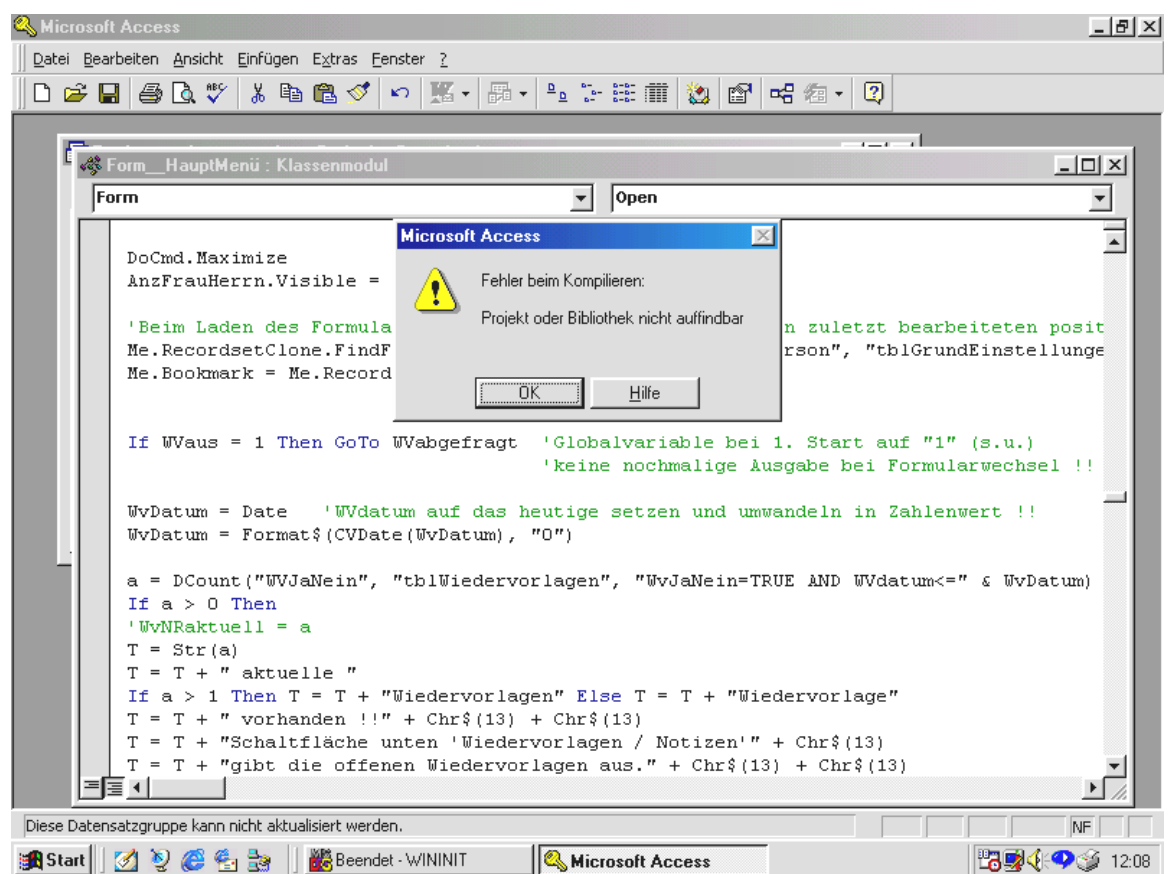

Schließen Sie das Meldungsfenster durch Klick auf OK.

Das folgende Meldungsfester "Dieser Vorgang wird den aktuellen Code....." schließen Sie mit Klick auf JA. Klicken Sie dann auf den Registerreiter "Formulare", in der Liste auf HauptMenü und dann auf Enwurfsansicht.

In der Symbolleiste gehen Sie zu dem quadratischen, farbigen Symbol (alternativ: Menü: Ansicht / Code) .

Dann klicken Sie in der Menüleiste auf Extras und in der Liste auf "Verweise....".

Dort sehen Sie die Fehlerquelle, falls Sie Outlook nicht installiert haben bzw. eine ältere Version eingestellt haben.

Entfernen Sie den Haken vor NICHT VORHANDEN. Sie können nun noch unter Outlook... bzw. Microsoft Outlook runterscrollen und dort einen entsprechenden Eintrag suchen und eintragen. Sollte

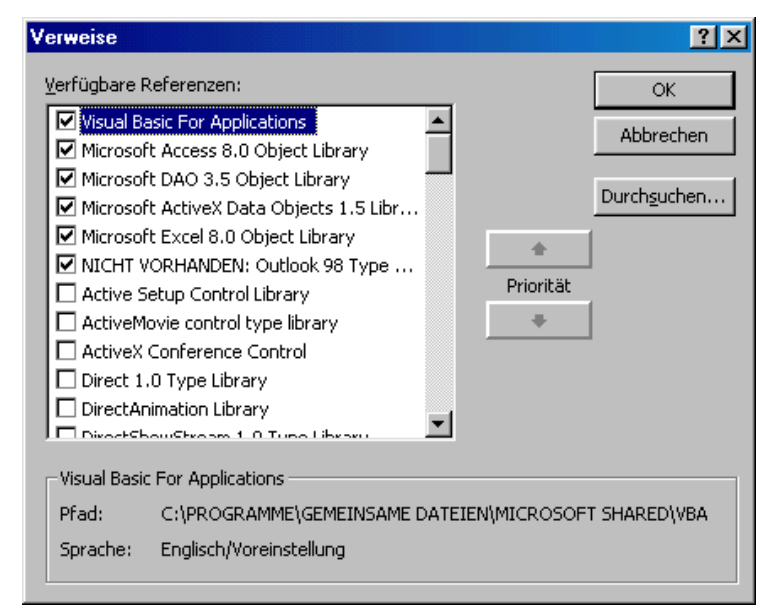

kein Eintrag vorhanden sein, so verwenden Sie bitte die auf der CD beigelegte Rechnungs-Variante "..... ohne Outlook". Sie können ja später die Outlookvariante installieren und im Rechnungsprogramm bei Daten importieren sämtliche Daten einspielen.

Sollte Fehlermeldung z.B. die Microsoft ActiveX Data Objects 2.1 Libr.... nicht vorhanden sein, so löschen Sie den Haken davor und suchen im unteren Teil nach der Version 1.5 und bestätigen diesen.

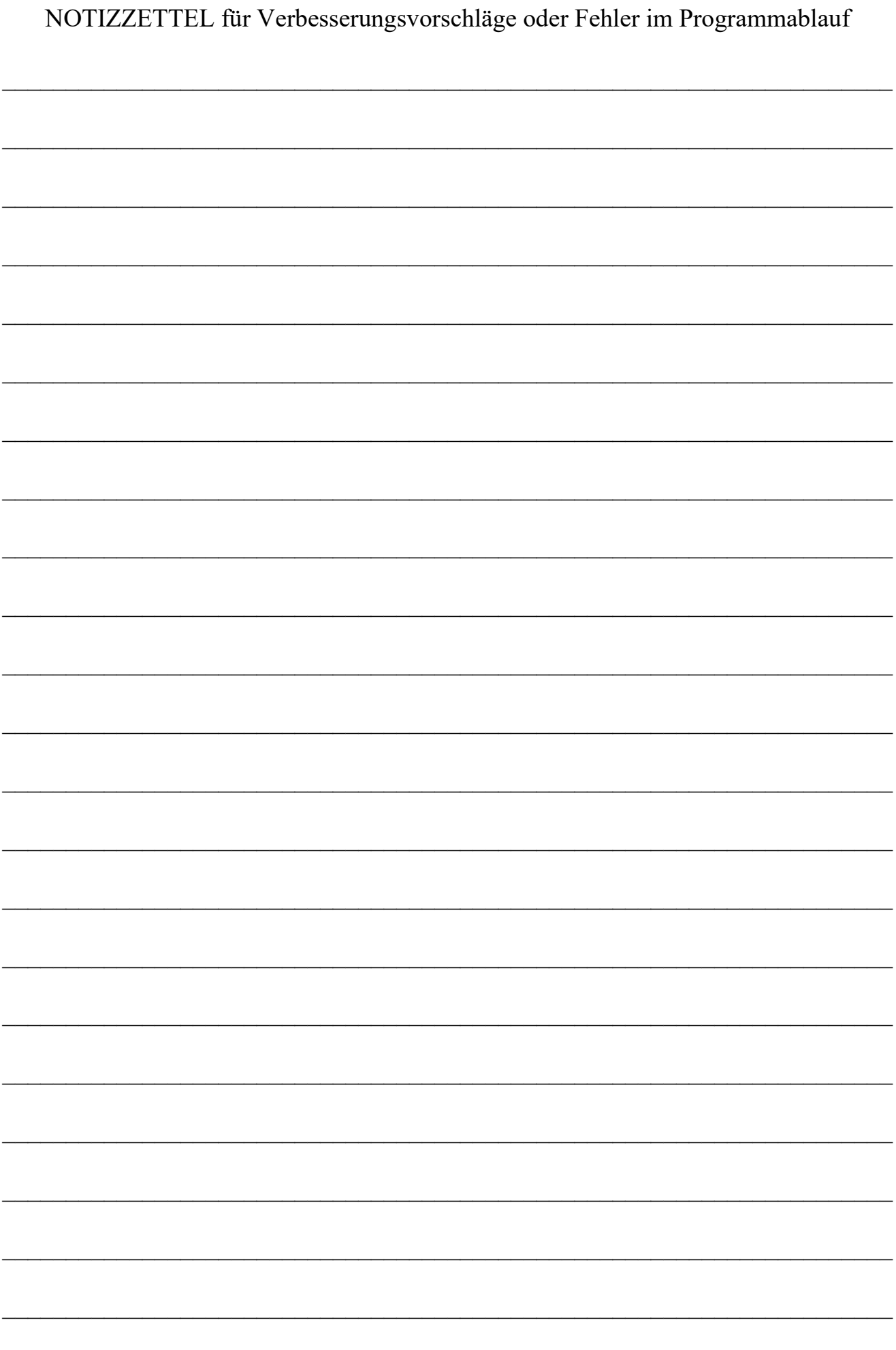

# SONSTIGE Hinweise:

# Legen Sie eine **Verknüpfung** auf dem Desktop an.

Klicken Sie auf diese Verknüpfung mit der rechten Maustaste und dann auf Eigenschaften. Klicken Sie mit der linken Maustaste in die Zeile, beginnend mit 'Tastenkombination', und dann drücken Sie die ALT und gleichzeitig die Taste F1. Wenn Sie in irgendeinem Programm arbeiten und die Anschrift, Telefon-Nr. oder Sonstiges brauchen, dann drücken Sie ALT+F1 (ohne das +) und schon wird das Rechnungsprogramm geöffnet. F11 (Suchermenü öffnet sich), Name und ENTER und schon haben Sie die Information die Sie brauchen. Doppel-Klick auf eine ev. vorhandene eMail-Adresse und schon öffnet sich je nach Installation Outlook oder ein anderes eMail-Programm u.s.w.

# Fehlerhafte Änderung:

Sollte ein Bericht oder Abfrage von Ihnen irgendwie so verändert worden sein, daß eine Fehlermeldung auftaucht, dann klicken Sie auf Datei / Externe Daten / Importieren und suchen Sie im Explorerfenster entweder eine ältere MDB.-Datei aus vorausgegangener Datensicherung oder Sie nehmen den Pfad auf der mitgelieferten Programm-CD, suchen unter z.B. Abfrage den Namen der nicht mehr funktionierenden Abfrage und klicken auf OK. Diese Abfrage ist dann unter diesem Namen mit der Erweiterung '1' in Ihrer Datenbank unter dem Registerreiter "Abfragen" gespeichert worden. Benennen Sie nun die defekte Abfrage um und entfernen Sie aus der importierten Abfrage den Suffix '1'. Das Gleiche funktioniert auch mit Formularen, Tabellen usw.

**VOR größeren solcher Operationen sollten Sie vorsichtshalber die komplette** 

Datenbank unter einem anderen Namen sichern. Sicher ist sicher.

Unsere Programme werden stetig weiterentwickelt und auch Änderungswünsche ihrerseits werden ggf. umgesetzt. Gerne nehmen wir ihre Anregungen und Wünsche auf!

Mit freundlichen Grüßen

Horst Mederle CH-Software